# How to Use the Trailblazers Labor Market Data Dashboard Tool for New CTE Course Applications

### TOOL OVERVIEW AND INSTRUCTIONS

FEBRUARY 2024

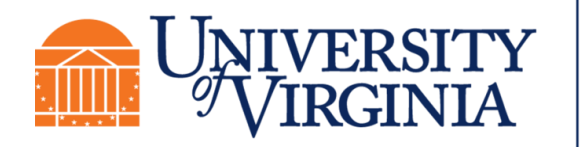

Weldon Cooper Center<br>for Public Service Center for Economic and Policy Studies

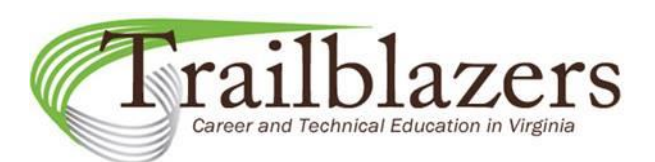

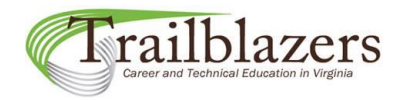

### Table of Contents

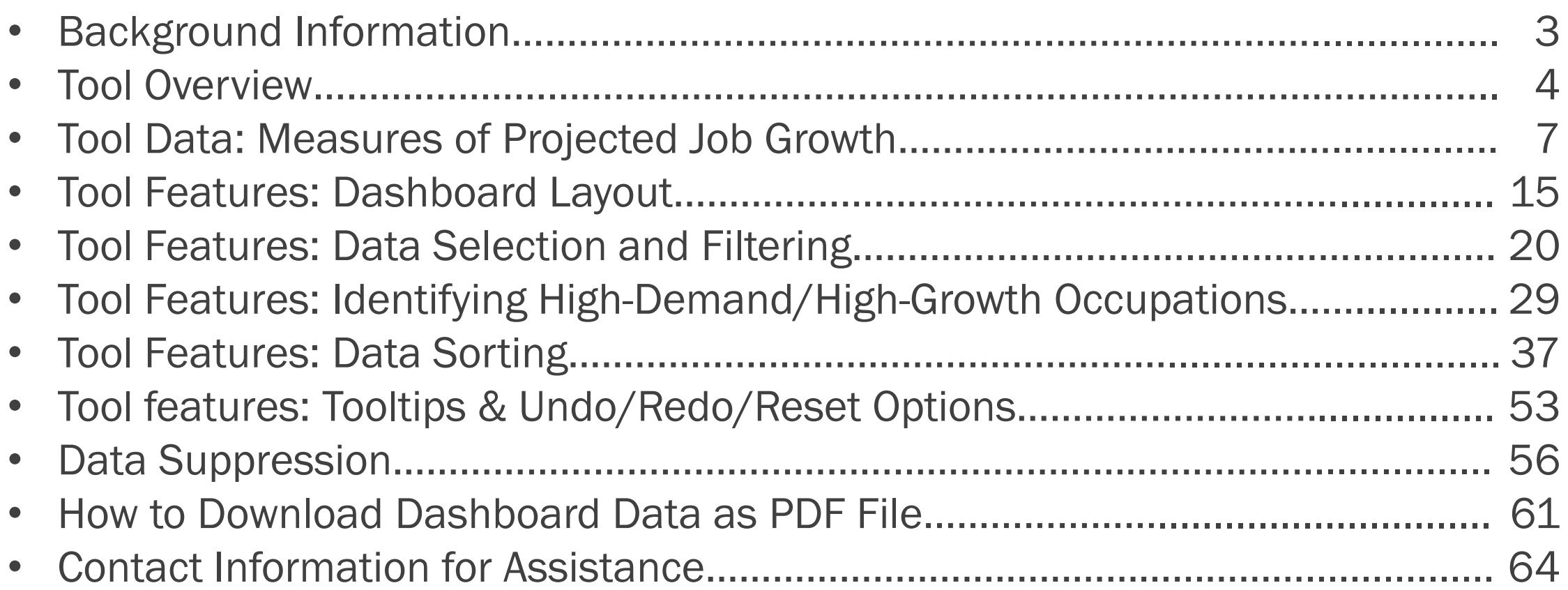

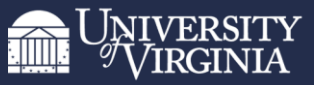

## Background Information

Report to the Governor and the General Assembly of Virginia

#### Virginia's Workforce Development Programs

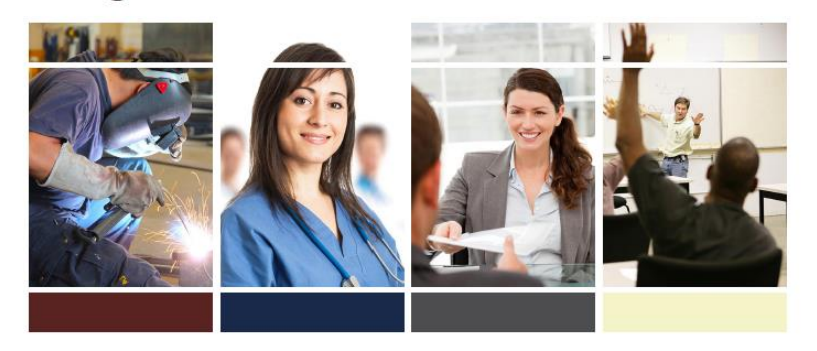

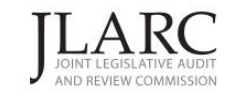

House Document 8 (2015) Commonwealth of Virginia December 2014

- In 2014, a Joint Legislative Audit and Review Commission (JLARC) report recommended that Virginia develop criteria to determine whether new Career and Technical Education (CTE) courses proposed by school divisions were in alignment with regional labor market demand.
- In response, the Virginia Department of Education (VDOE) Office of Career, Technical, and Adult Education developed a "New CTE Program/Course Application" that requires applicants to provide labor market data to justify the addition of a new secondary CTE program or course offering.
- The Trailblazers program at the University of Virginia Weldon Cooper Center for Public Service has been providing labor market data aligned with the CTE Career Cluster framework for use with new CTE course applications since 2014.

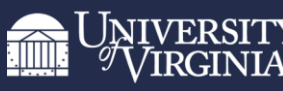

**Weldon Cooper Center** for Public Service

Report Cover. JLARC. "Virginia's Workforce Development Programs." December 2014.

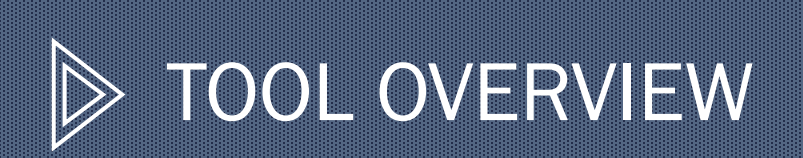

4

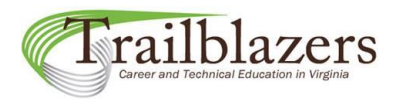

## Tool Overview

**Benefits** 

The new Trailblazers dashboard tool makes it faster and easier to analyze and submit labor market data with new CTE course applications.

- It was designed specifically for use with new CTE course applications.
- Trailblazers labor market data can be filtered and sorted in different ways.
- Regional high-demand/high-growth occupations can be identified quickly.
- Applicants will no longer be required to fill in labor market data manually in the application.
- Data assembled using the dashboard tool can be downloaded as a PDF file and attached to the new course application packet.

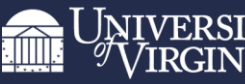

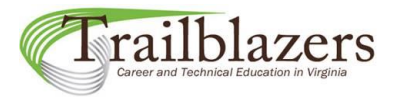

## Tool Overview

The tool's purpose is to help new CTE course applicants identify three to five occupations related to their proposed program or course that are in high demand and/or show the most promising future job growth based on six labor market data points or measures.

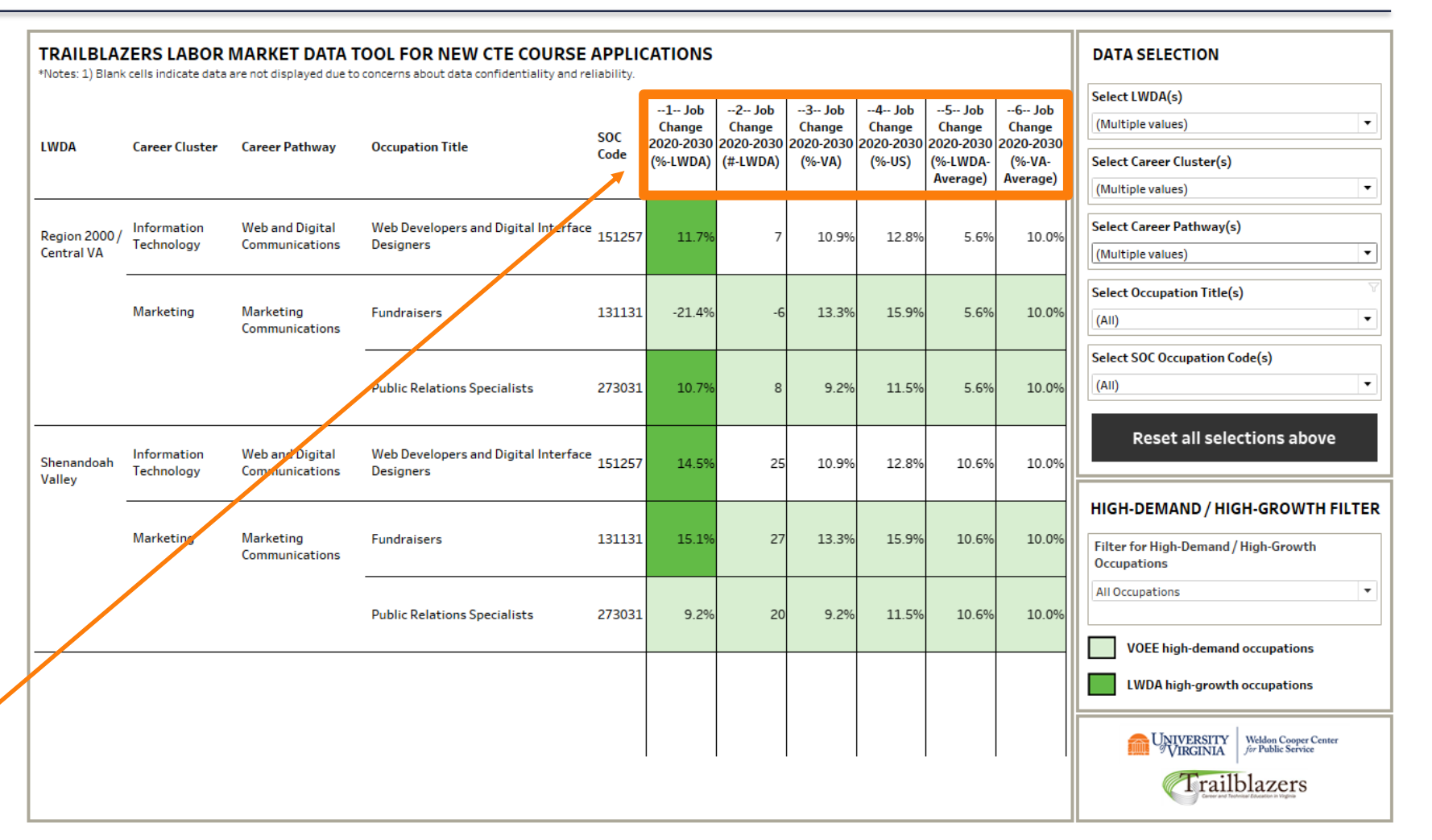

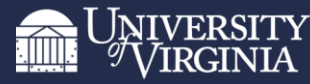

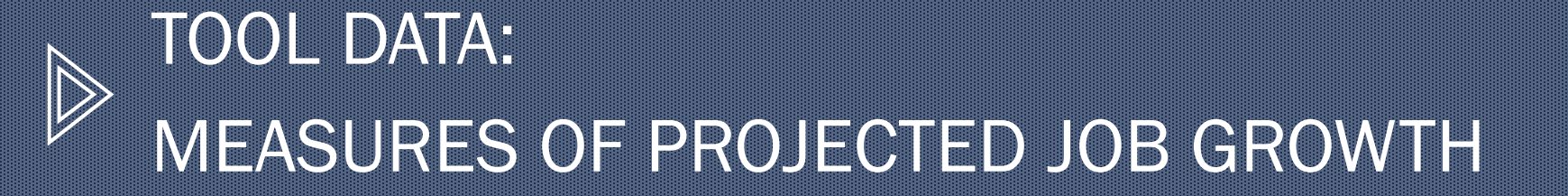

7

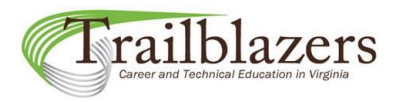

### Measures of projected job growth

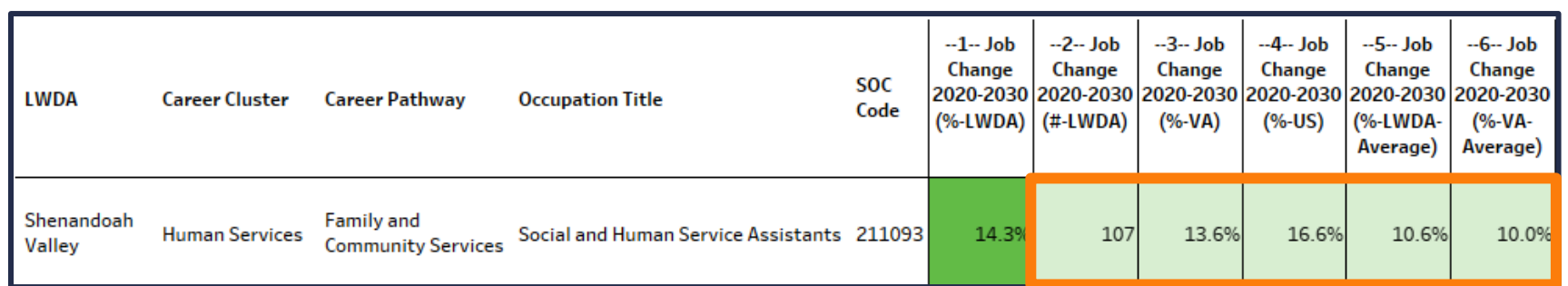

#### What should you look for in the data when selecting an occupation to include in your list?

1. Is the occupation on the Virginia Office of Education Economics (VOEE) "high-demand" list? WHAT TO LOOK FOR:

- Are the data points in Columns 1-6 or 2-6 highlighted in a lighter green (lighter color)?

#### WHAT IT MEANS IF TRUE:

- The occupation is on the VOEE "high-demand" list.

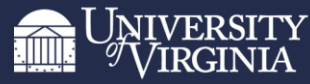

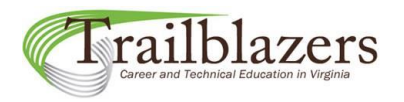

### Measures of projected job growth

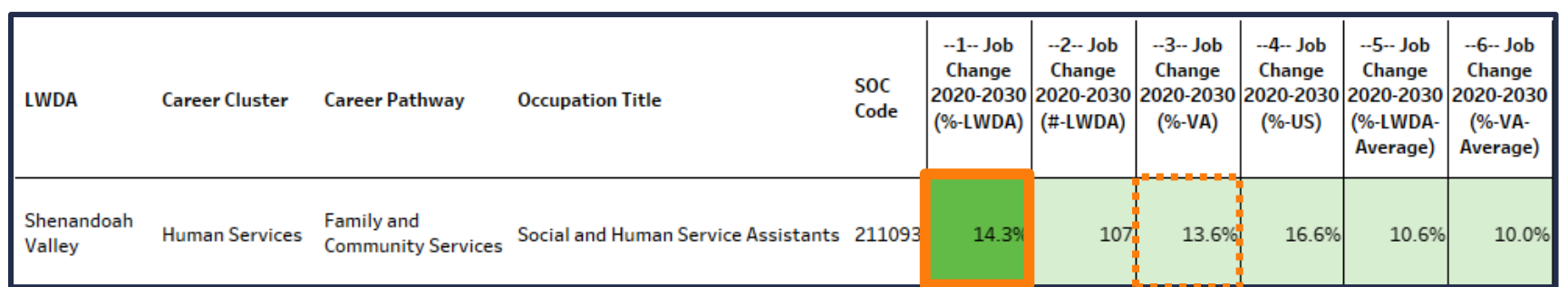

#### What should you look for in the data when selecting an occupation to include in your list?

2. Is the occupation's regional projected job growth rate greater than its state projected job growth rate? WHAT TO LOOK FOR:

- Is the value in Column 1 highlighted in darker green (darker color)?

#### WHAT IT MEANS IF TRUE:

- The value in Column 1 (Job Change %-LWDA) is greater than the value in Column 3 (Job Change %-VA).
- The occupation is a Local Workforce Development Area (LWDA) "high-growth" occupation.

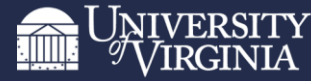

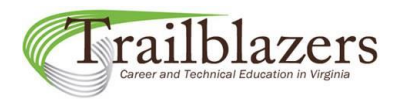

### Measures of projected job growth

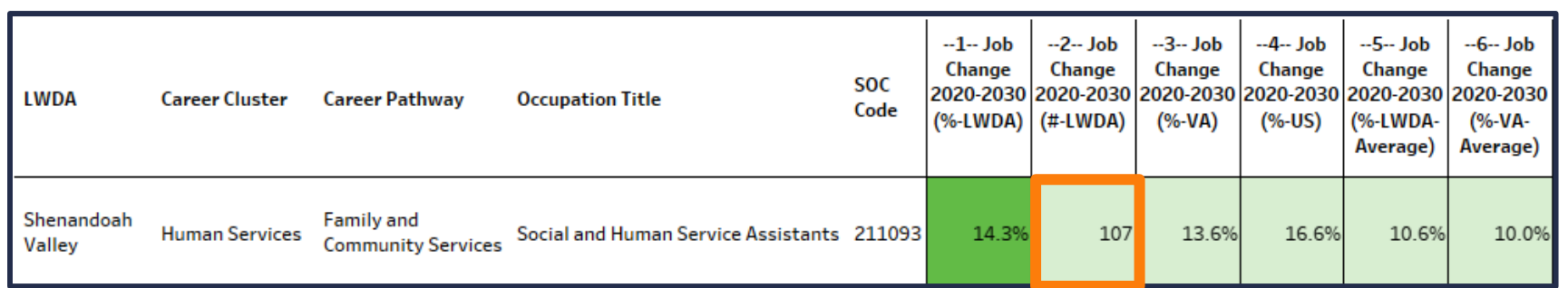

#### What should you look for in the data when selecting an occupation to include in your list?

3. How many new jobs are projected to be created within the occupation in the region from 2020-2030? WHAT TO LOOK FOR:

- Is the value in Column 2 reasonably large?

#### WHAT IT MEANS IF TRUE:

- The occupation is projected to add a reasonably large number of jobs to the region through 2030.

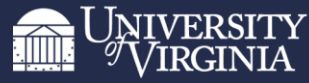

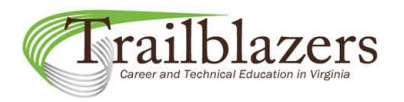

### Measures of projected job growth

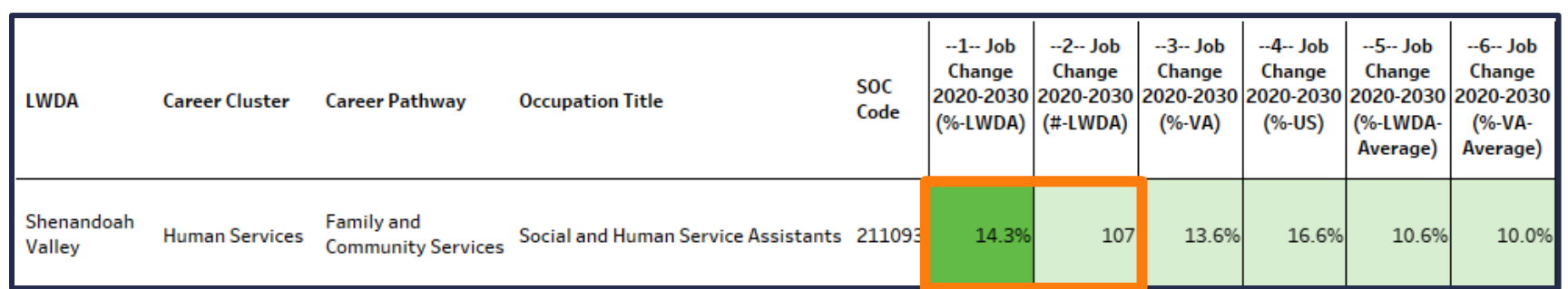

#### What should you look for in the data when selecting an occupation to include in your list?

It is good practice to always review the values in Columns 1 & 2 together (i.e., both an occupation's projected job change rate (%) and its projected job change number.)

For example, the addition of only one new job in an occupation currently consisting of only one job in a region represents a job change rate of 100%. On the other hand, the addition of 40 new jobs in an occupation currently consisting of 100 jobs in a region represents a job change rate of only 40%. In the second scenario, despite a lower projected job change rate (%) than in the first scenario, 40 new jobs have been created in the region compared to only one new job in the first scenario.

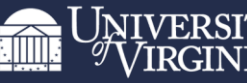

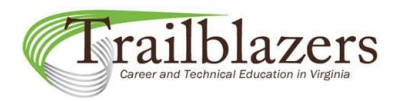

### Measures of projected job growth

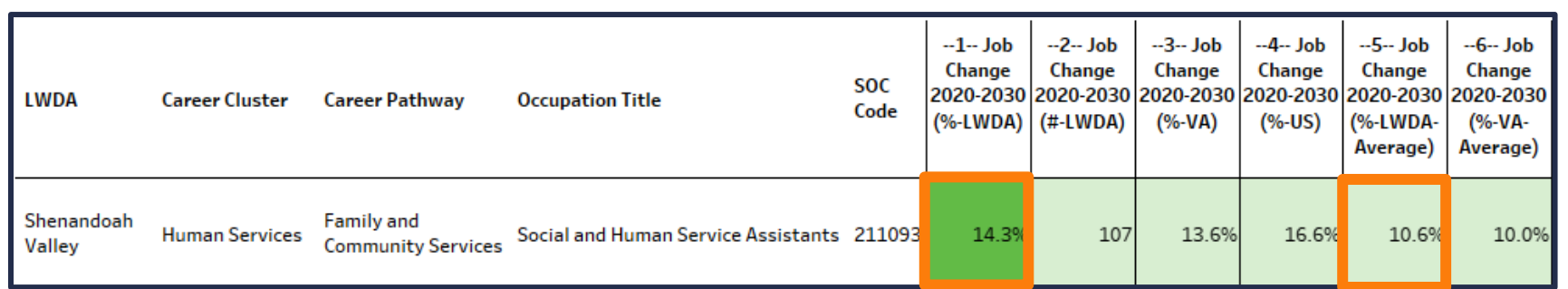

#### What should you look for in the data when selecting an occupation to include in your list?

4. Is the occupation's regional projected job growth rate greater than the average projected job growth rate for ALL occupations in the region?

WHAT TO LOOK FOR:

- Is the value in Column 1 greater than the value in Column 5?

#### WHAT IT MEANS IF TRUE:

- The occupation's regional job growth rate is expected to be higher than average for the region.

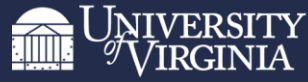

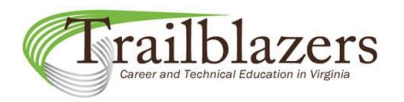

### Measures of projected job growth

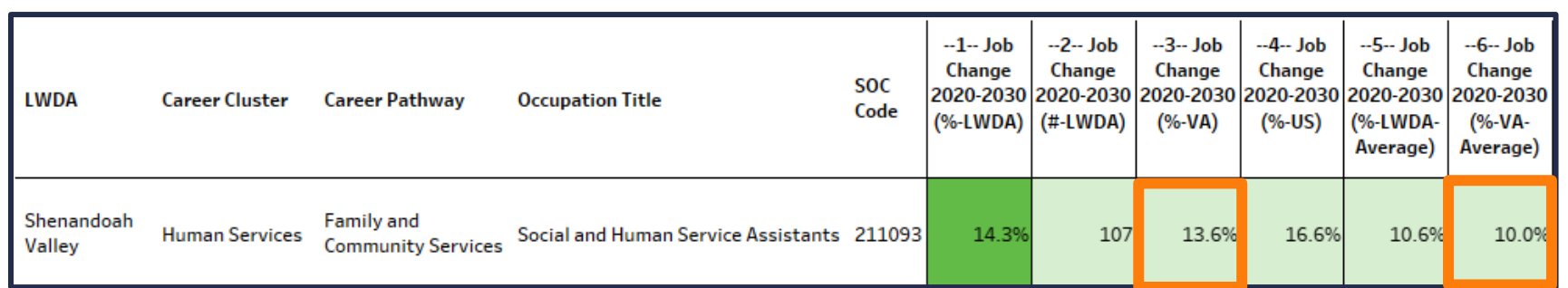

#### What should you look for in the data when selecting an occupation to include in your list?

5. Is the occupation's state projected job growth rate greater than the average projected job growth rate for ALL occupations in the state?

#### WHAT TO LOOK FOR:

- Is the value in Column 3 greater than the value in Column 6?

#### WHAT IT MEANS IF TRUE:

- The occupation's state job growth rate is expected to be higher than average for the state.

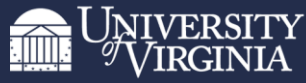

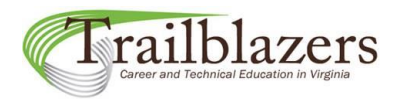

### Measures of projected job growth

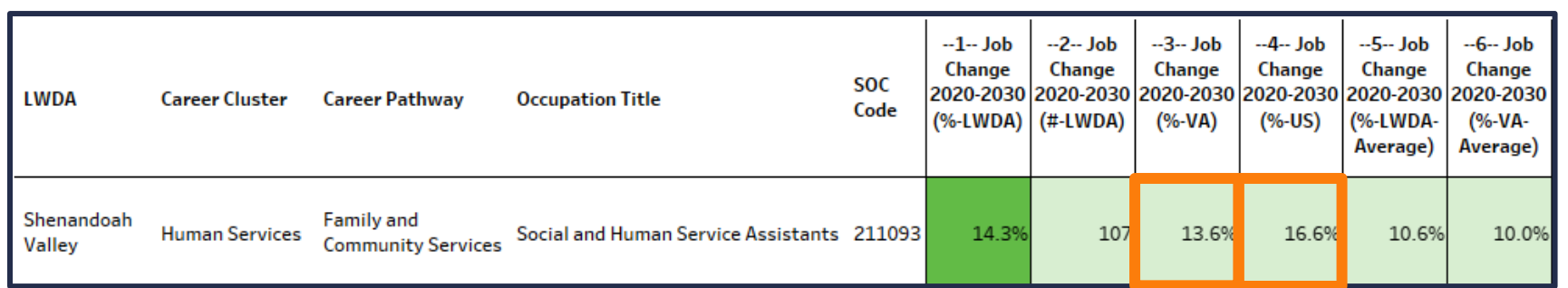

#### What should you look for in the data when selecting an occupation to include in your list?

6. Is the occupation's state projected job growth rate greater than its national projected job growth rate? WHAT TO LOOK FOR:

- Is the value in Column 3 greater than the value in Column 4?

WHAT IT MEANS IF TRUE:

- The occupation's state job growth rate is expected to be stronger than its national job growth rate.

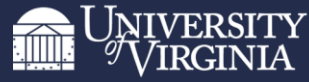

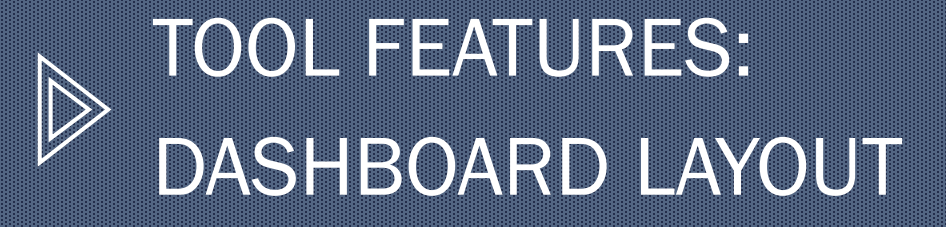

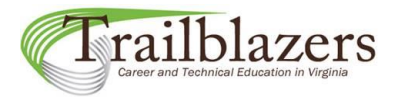

Dashboard layout

Each row in the dashboard represents an occupation and displays its data across the six measures (columns) used for evaluation.

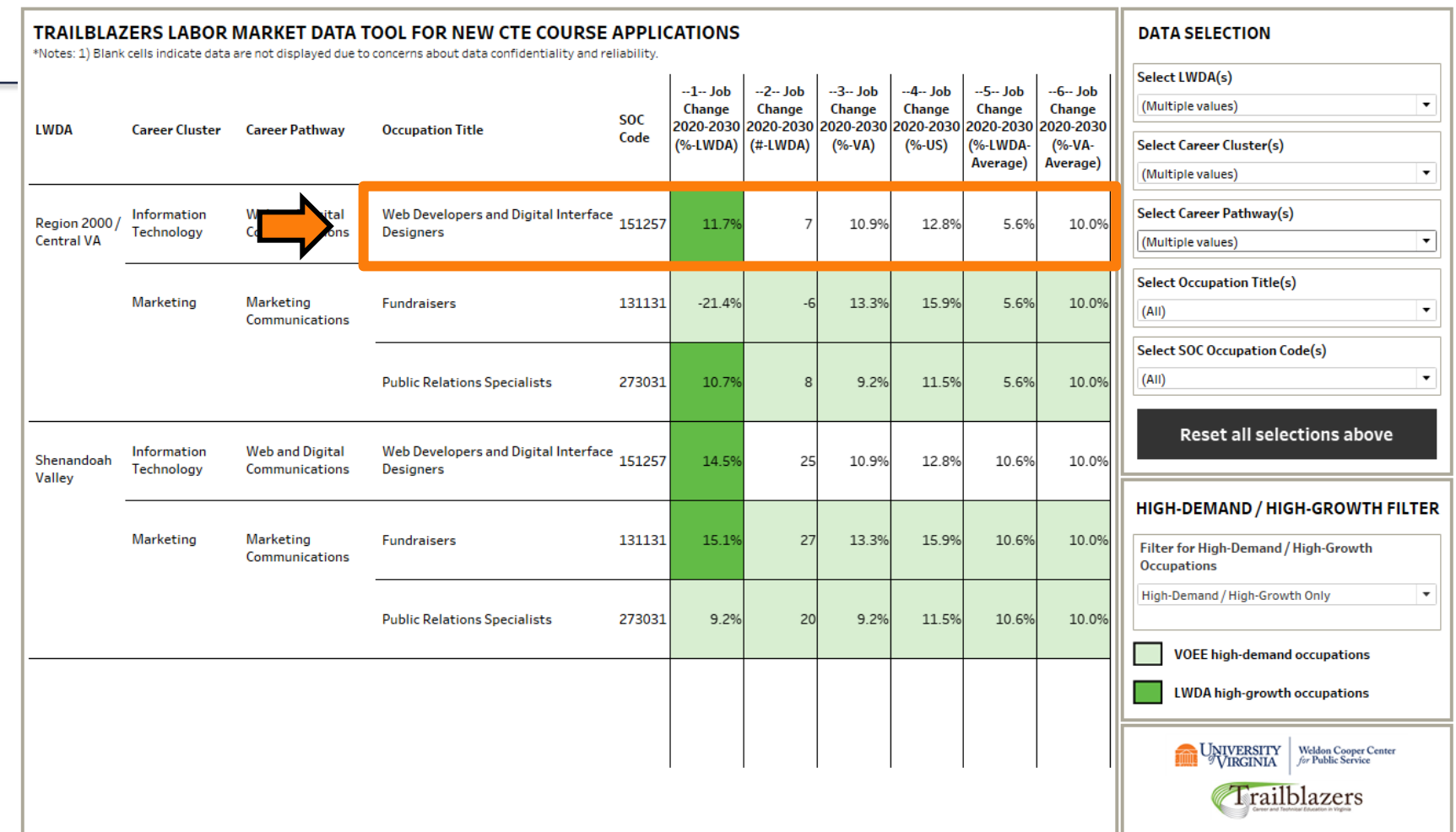

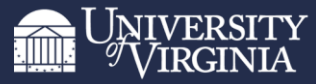

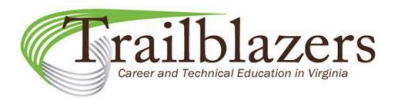

Dashboard layout

The left side of the dashboard displays the Local Workforce Development Areas (LWDAs), career clusters, and career pathways of the occupations in a nested hierarchy.

These categories are collapsible and sortable.

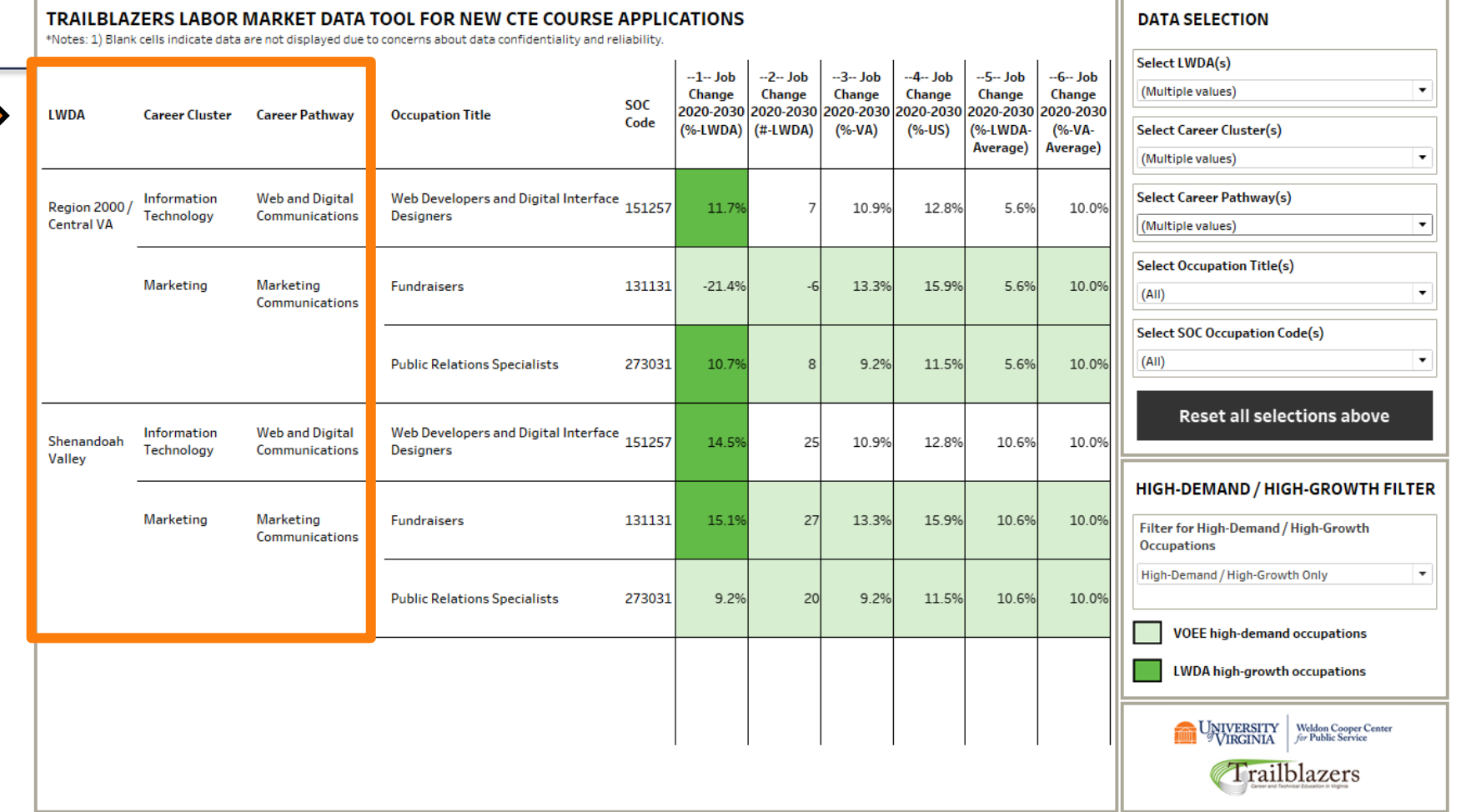

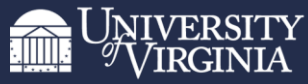

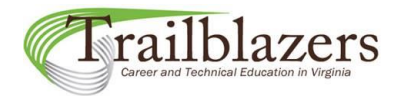

Dashboard layout

In the upper right corner of the dashboard are the Data Selection filters that determine which occupations are displayed on the dashboard.

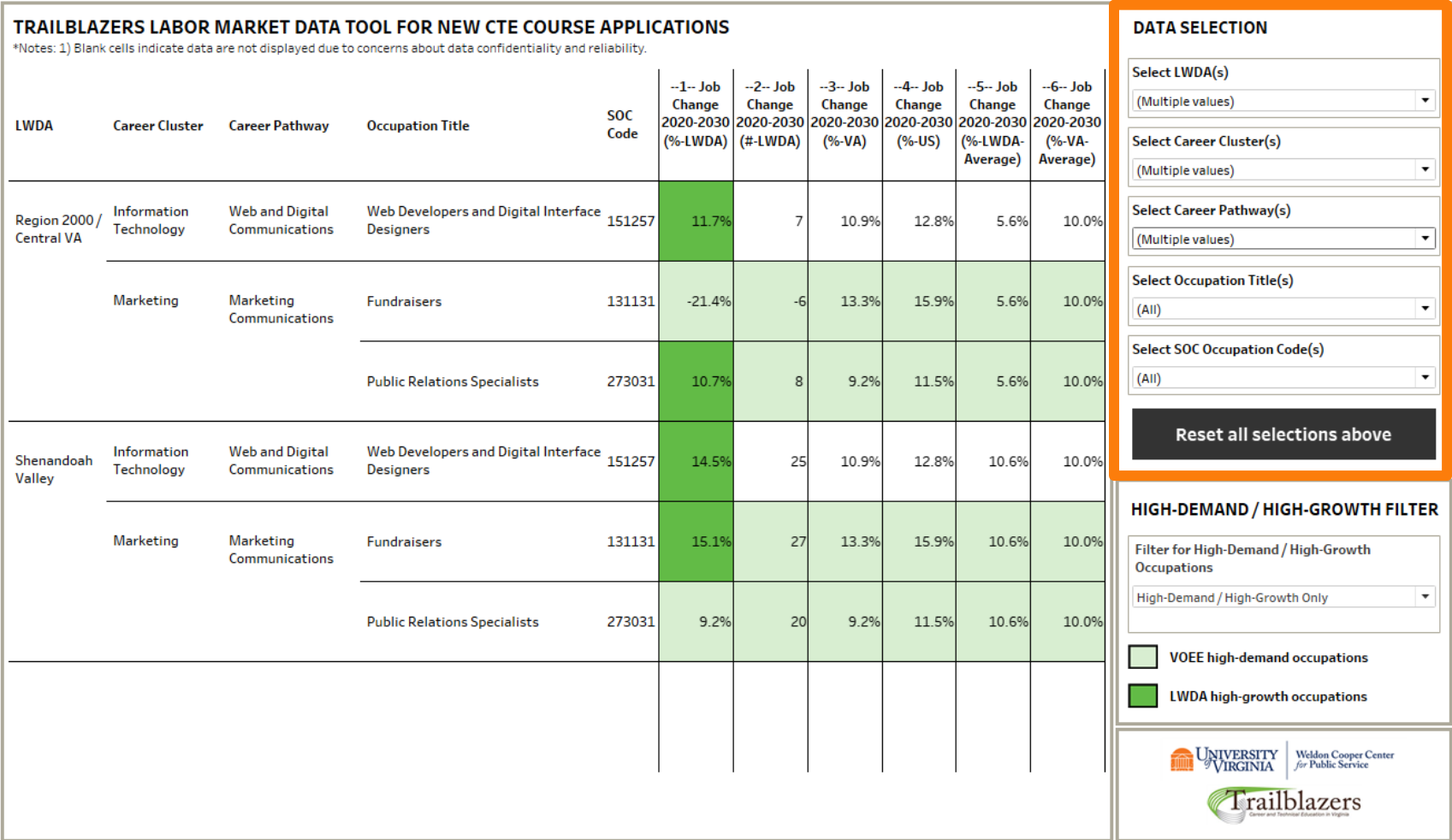

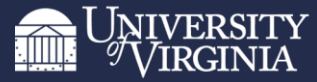

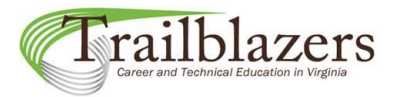

Dashboard layout

In the lower right corner of the dashboard is the High-Demand/High-Growth filter, which can be toggled between two options:

- 1) displaying all occupations in the dashboard view (the default option)
- 2) displaying only those occupations that are high-demand or highgrowth.

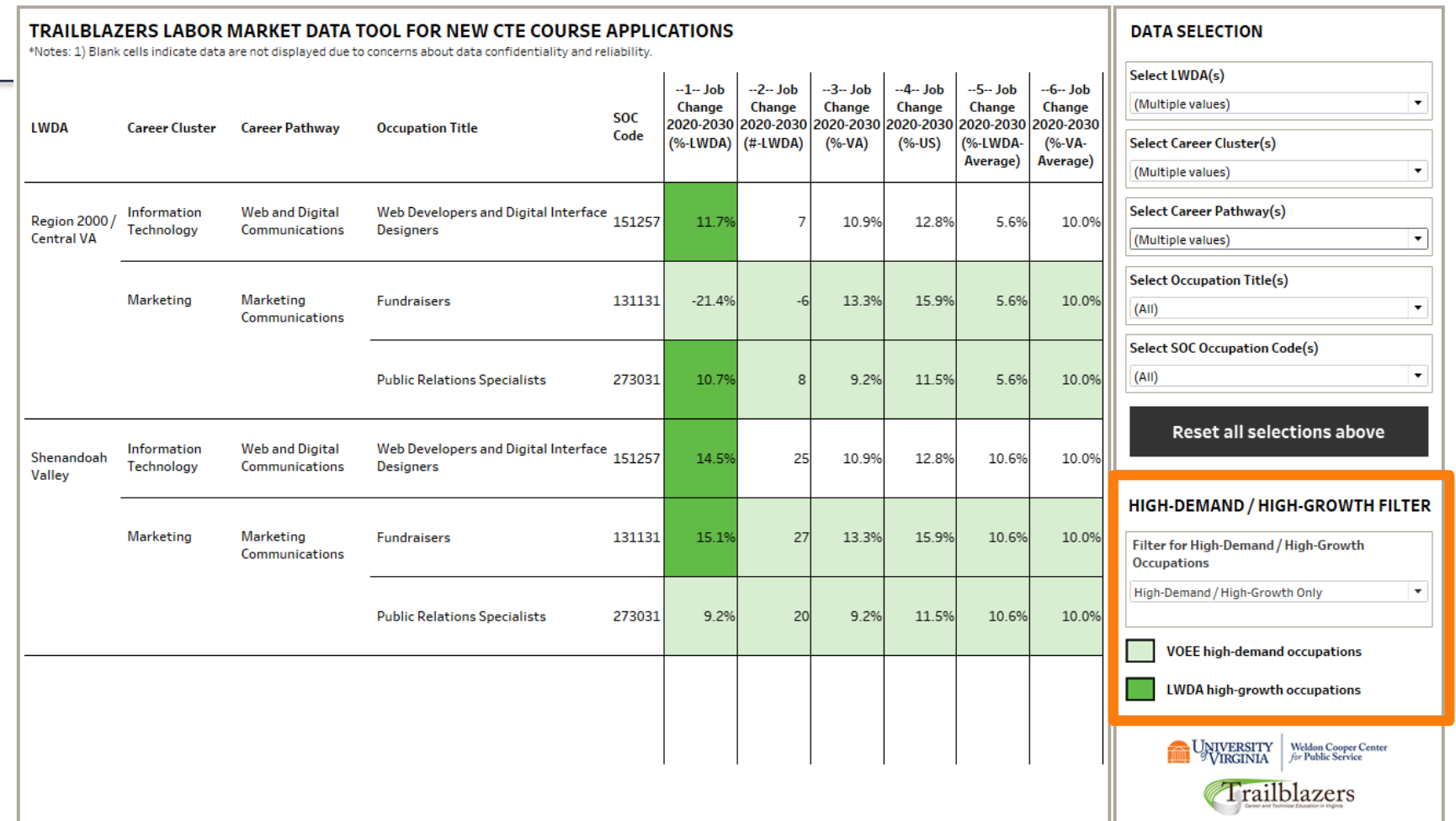

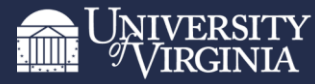

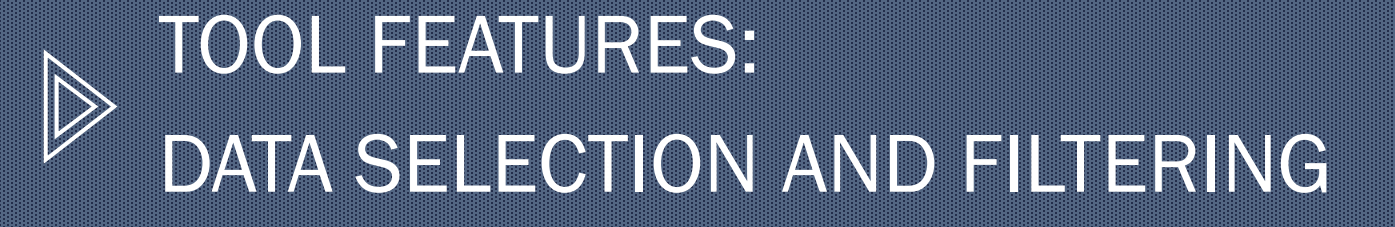

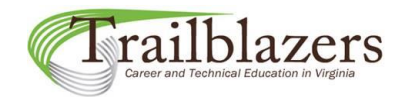

Data selection and filtering

Tool users can quickly filter Trailblazers labor market data by:

- 1. Local Workforce Development Area (LWDA)
- 2. CTE Career Cluster
- 3. CTE Career Pathway
- 4. Occupation Title
- 5. Standard Occupational Classification (SOC) Occupation Code
- 6. High-Demand/High-Growth Occupations

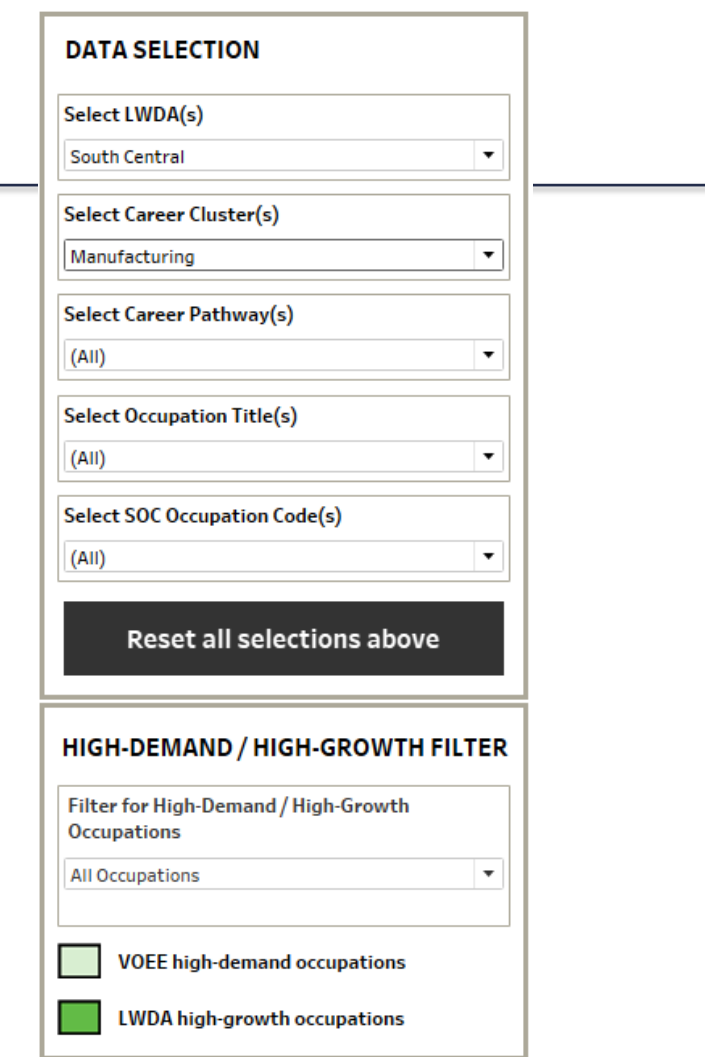

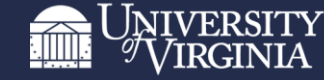

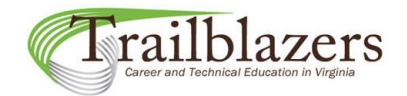

Data selection and filtering

The data selection filters operate as a nested hierarchy from top to bottom.

Each filter controls what options are available in the filters below it in the hierarchy.

The **bottommost** filter with **active** selections is the most specific limiter of what occupations are displayed in the dashboard.

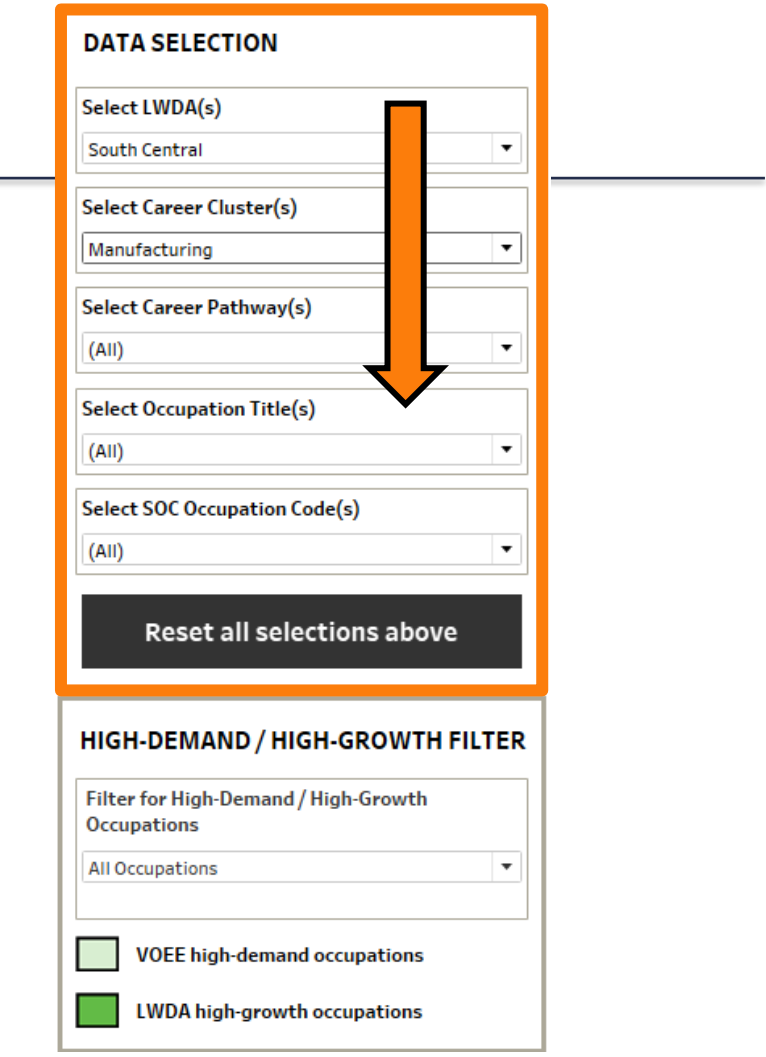

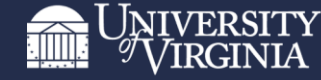

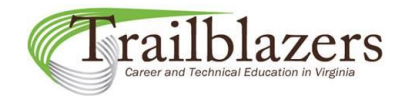

### Data selection and filtering

An exception to the hierarchy rule is that the Occupation Title and Occupation Code filters always work together in tandem since they both refer to the same occupation.

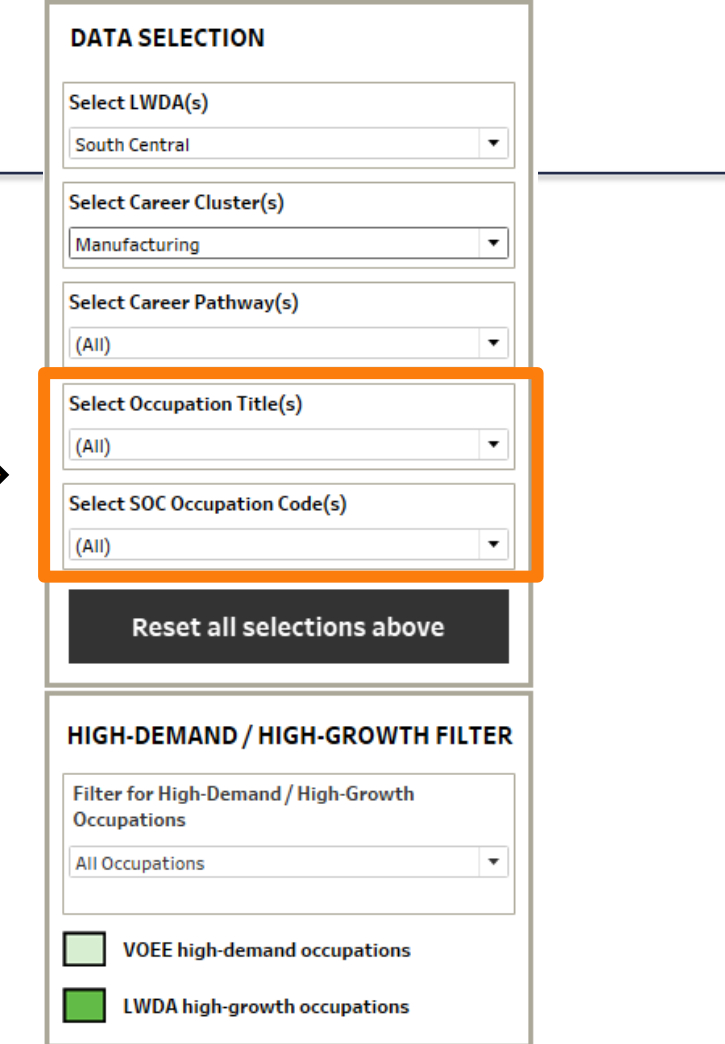

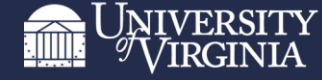

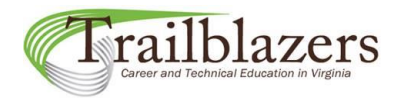

Data selection and filtering

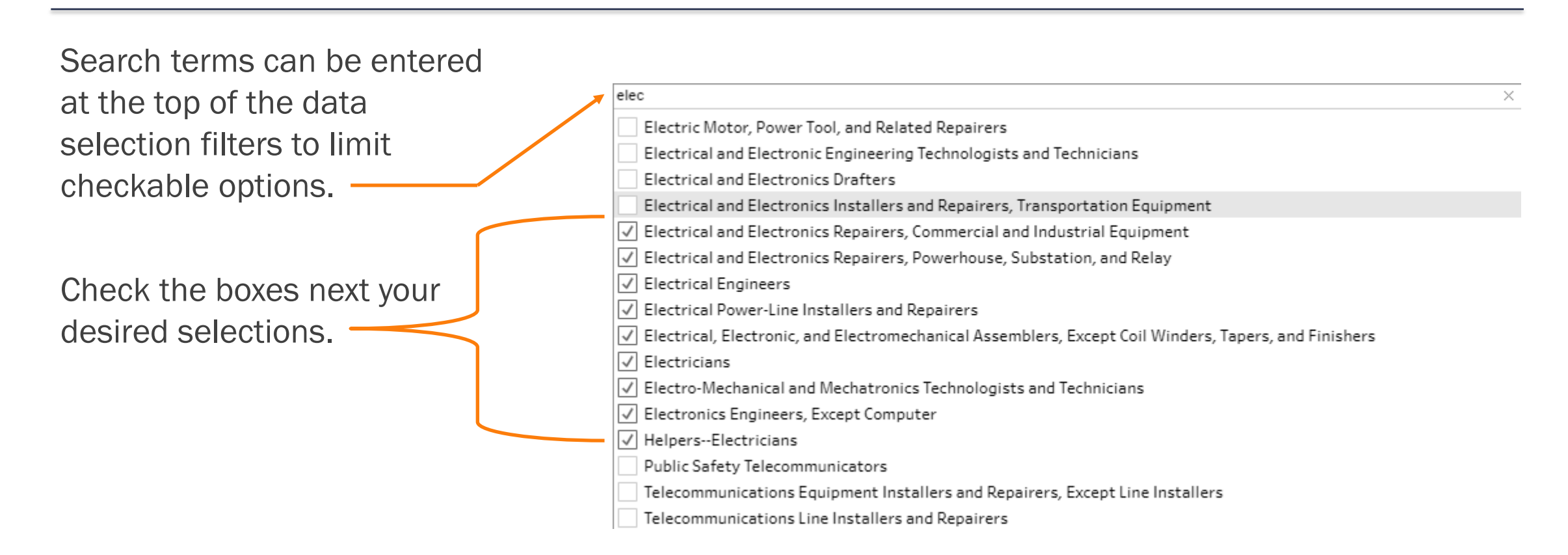

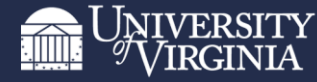

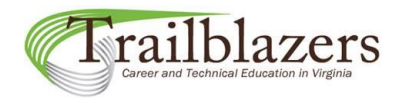

### Data selection and filtering

Individual data selection filters can be cleared in one of two ways:

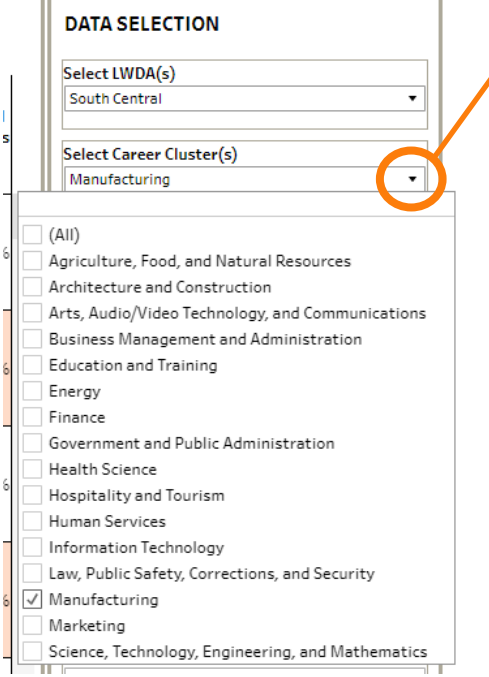

1) Open the data selection filter menu and either uncheck current selections or check then uncheck the "(All)" checkbox.

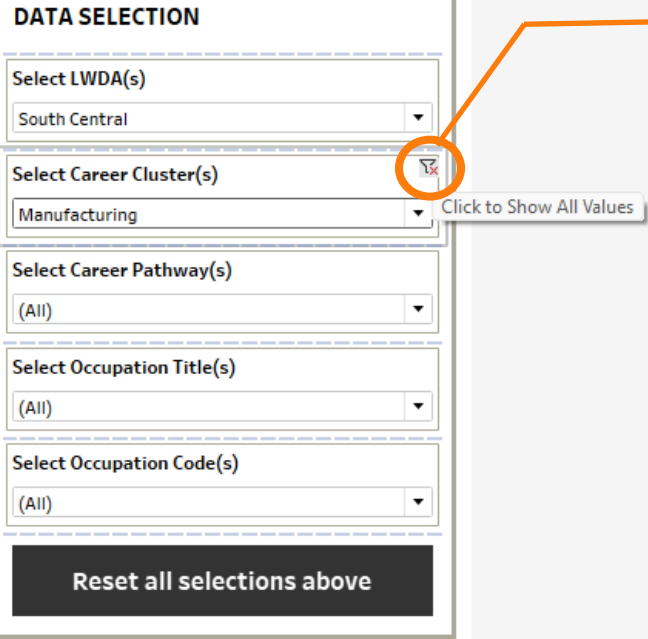

2) Move your cursor over the right side of the filter and click on the filter icon with the red "x" on it. This will clear your current selections by showing all values in the filter.

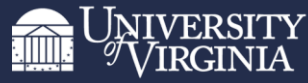

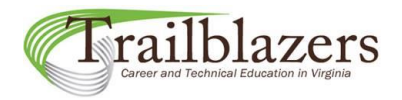

### Data selection and filtering

TRAILBLAZERS LABOR MARKET DATA TOOL FOR NEW CTE COURSE APPLICATIONS \*Notes: 1) Blank cells indicate data are not displayed due to concerns about data confidentiality and reliability

If the dashboard view goes blank while you are filtering the data, your data selection filters may be in conflict.

For example, you may have certain occupations selected that do not align with the career clusters and/or pathways you also have selected.

In this case, you will need to either change your data selections so they are not in conflict or clear some of your filters.

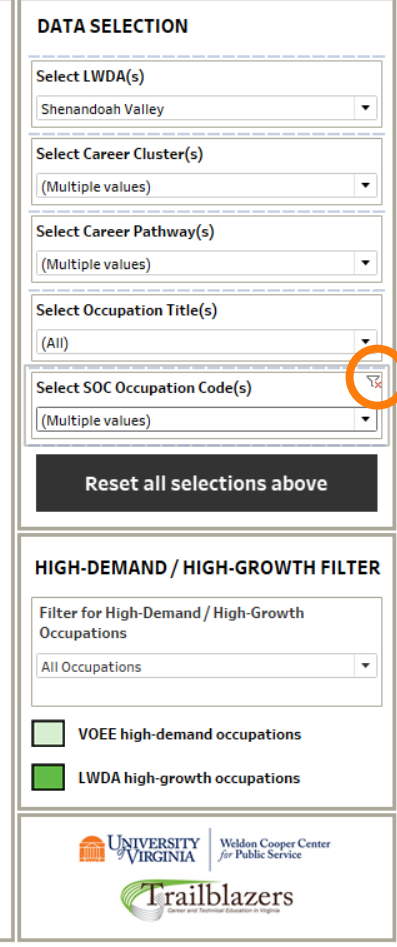

Clicking on the filter icon with the red "x" on it will "clear" the current filter selections by selecting all values within the filter.

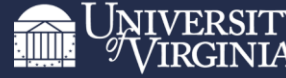

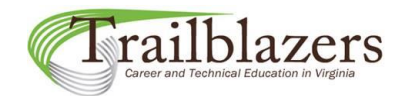

#### Tool Features **DATA SELECTION** Data selection and filtering Select LWDA(s) **South Central**  $\pmb{\mathrm{v}}$ **Select Career Cluster(s)** Manufacturing  $\cdot$ To reset/clear ALL of the data selection filters ALL AT ONCE, click Select Career Pathway(s)  $(AII)$  $\cdot$ on the "Reset all selections above" button.**Select Occupation Title(s)**  $(AII)$  $\blacktriangledown$ **Select SOC Occupation Code(s)**  $(AII)$ Reset all selections above HIGH-DEMAND / HIGH-GROWTH FILTER Filter for High-Demand / High-Growth **Occupations** High-Demand / High-Growth Only  $\overline{\mathbf v}$ **VOEE high-demand occupations** LWDA high-growth occupations

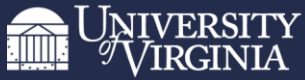

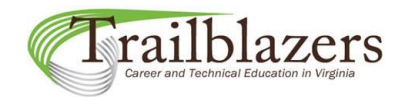

#### Data selection and filtering

To limit your current data selections to display only Virginia Office of Education Economics (VOEE) high-demand occupations or LWDA high-growth occupations, select the "High-Demand/High-Growth Only" option in the High-Demand/High-Growth filter.

Selecting the "High-Demand/High-Growth Only" filter option will also affect the Occupation Title and SOC Occupation Code data selection filters above—only highdemand/high-growth occupations will be available for selection in those filters.

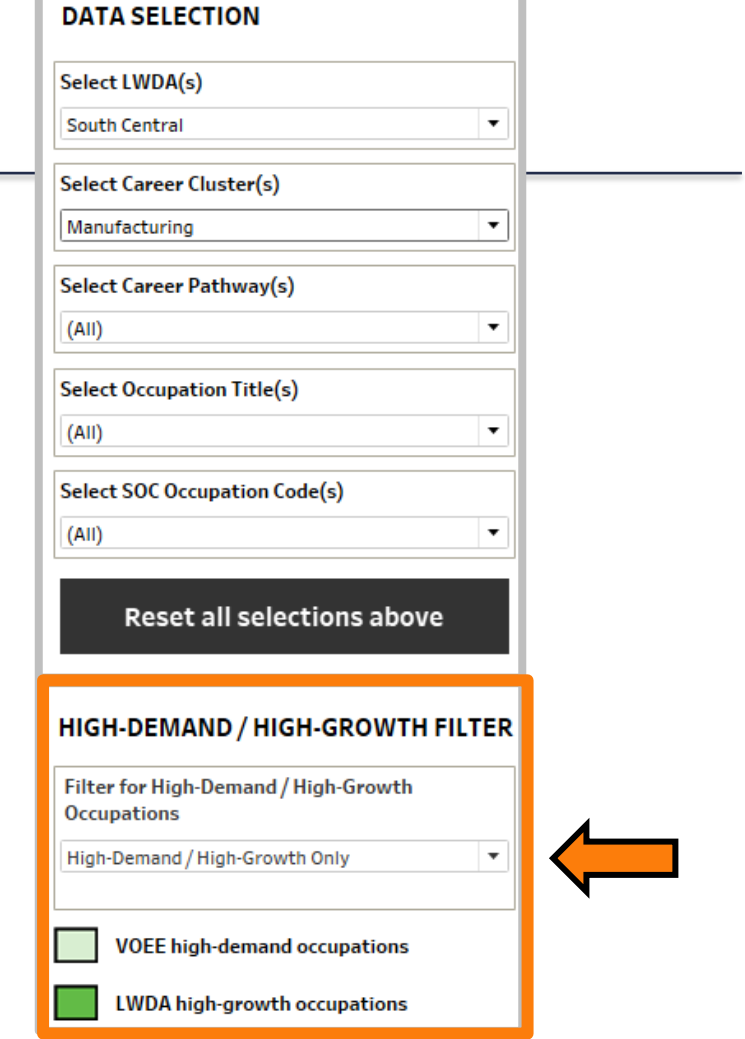

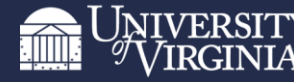

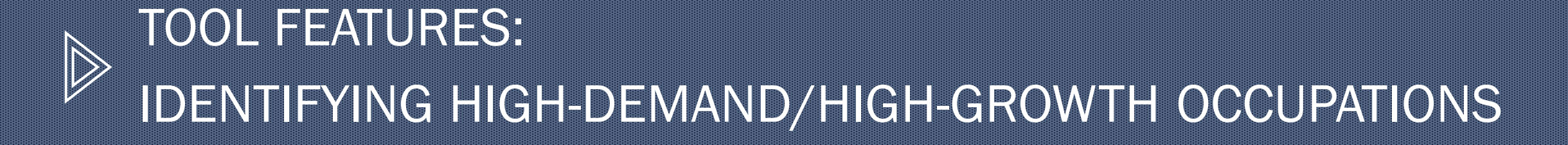

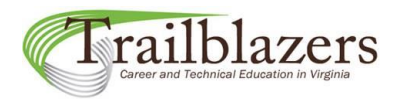

### Identification of high-demand/high-growth occupations

[VOEE high-demand occupations](https://voee.org/the-virginia-board-of-workforce-developments-high-demand-occupations-list/) were classified as such by the VOEE based on several factors:\*

- 1. Minimum Annual Wage at the 50th Percentile of Occupational Earnings
- 2. Typical Entry-Level Education Range
	- Minimum: No formal education required
	- Maximum: Bachelor's degree
- 3. Average Annual Job Openings
	- Minimum 100 openings statewide
- 4. Minimum 5-year Job Change Requirement (2023–28)
	- Minimum 1% growth over 5-year projection period
- 5. Qualified Registered Apprenticeship
	- Linked to a sponsor's program with a minimum of 10 active, registered apprentices since 2018

\*Source: Virginia Office of Education Economics. "Virginia's High-Demand Occupations List." December 2023.

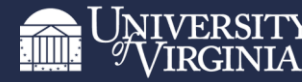

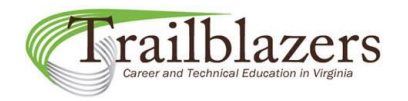

### Identification of high-demand/high-growth occupations

VOEE high-demand occupations have measures 1-6 or 2-6 highlighted in a lighter color on the dashboard.

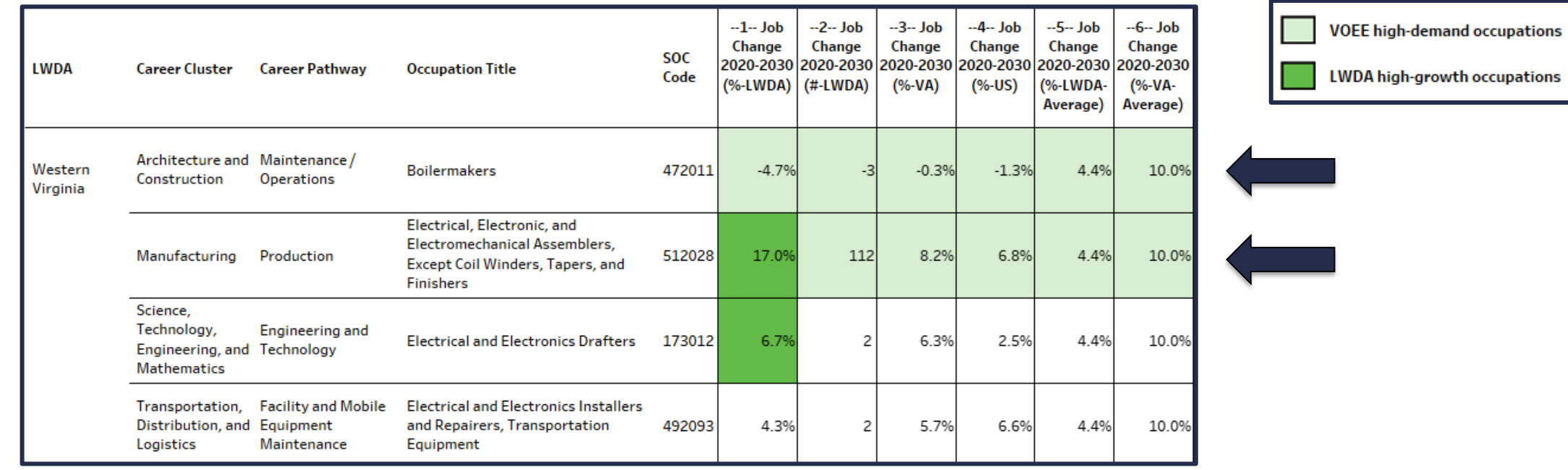

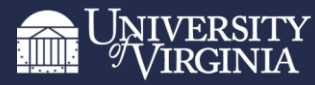

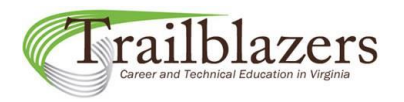

### Identification of high-demand/high-growth occupations

LWDA high-growth occupations are those with positive (>0) LWDA job change rates that are greater at the regional level than at the state level (i.e. Column 1 is greater than Column 3). These occupations have measures in Column 1 highlighted in a darker color.

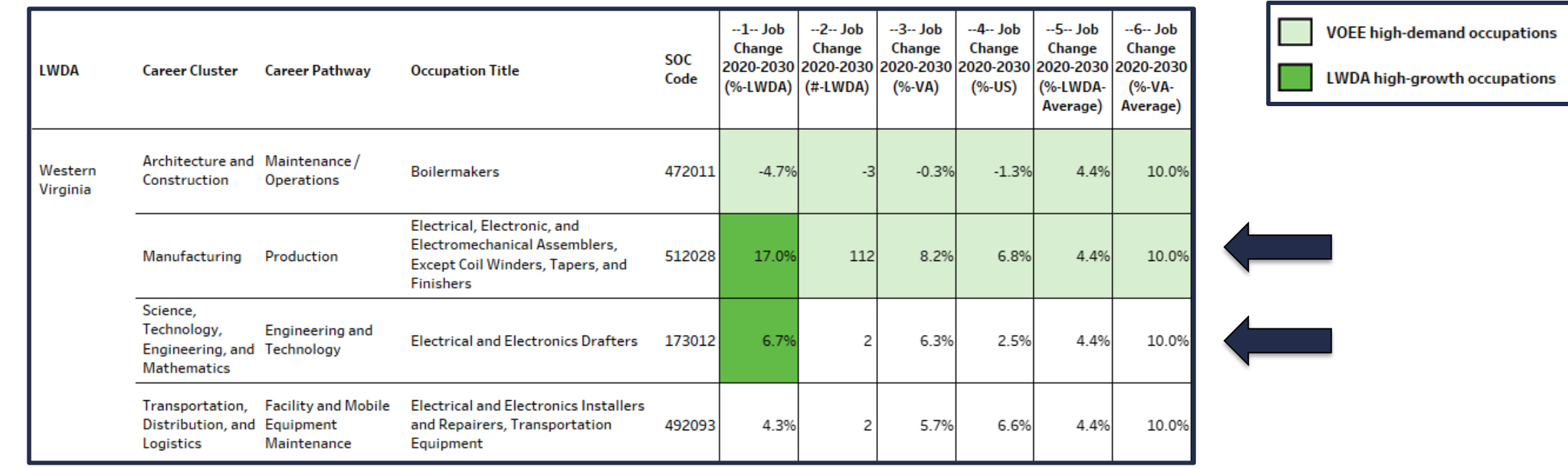

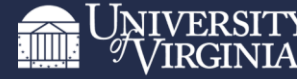

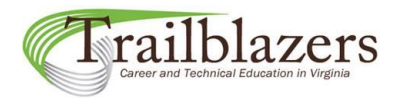

### Identification of high-demand/high-growth occupations

Some occupations are VOEE high-demand only. All measures are highlighted in a lighter color.

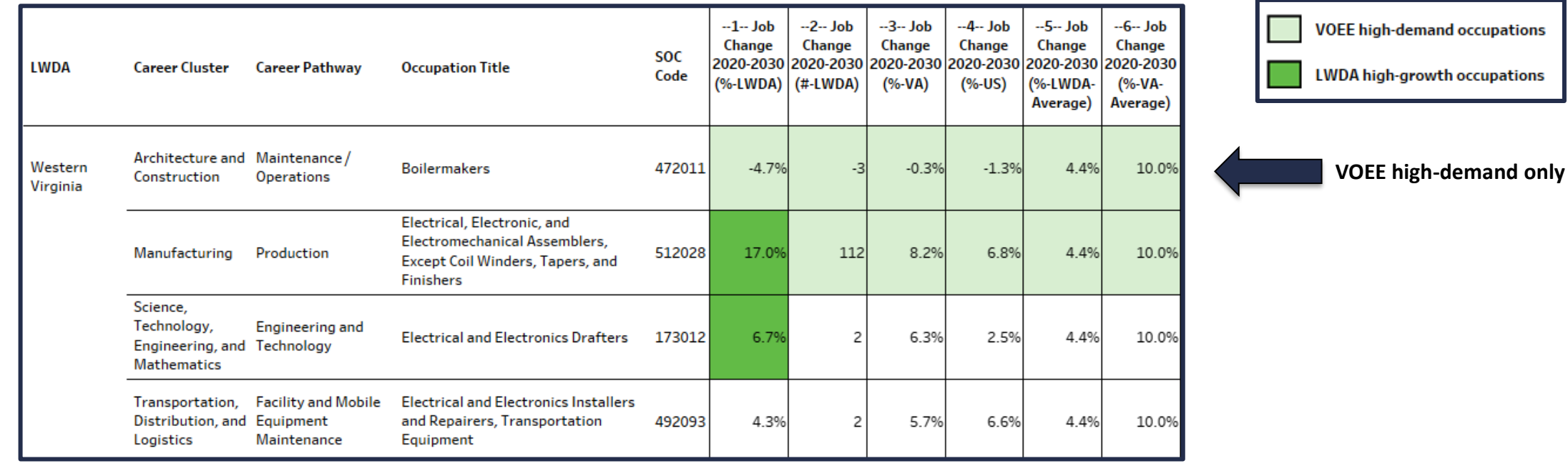

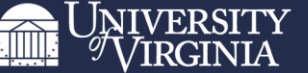

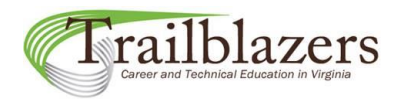

### Identification of high-demand/high-growth occupations

Some occupations are LWDA high-growth only. Measure 1 is highlighted in a darker color; measures 2-6 are not highlighted.

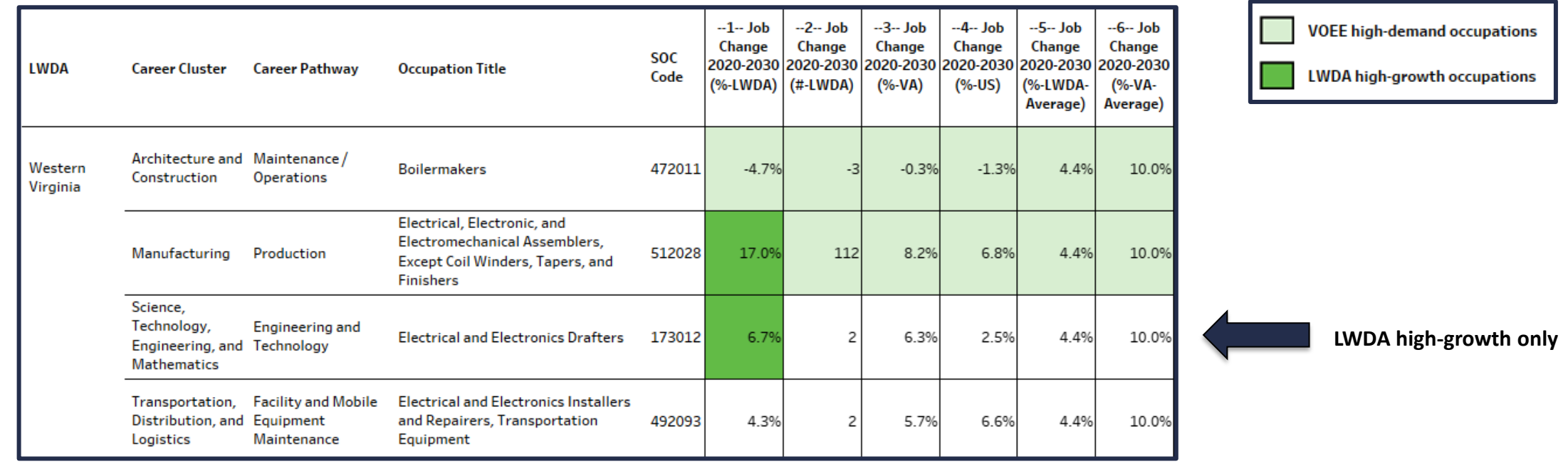

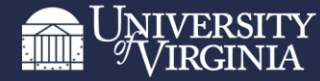

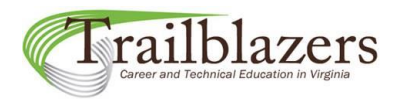

### Identification of high-demand/high-growth occupations

Some occupations are both VOEE high-demand and LWDA high-growth. Measure 1 is highlighted in a darker color; measures 2-6 are highlighted in a lighter color.

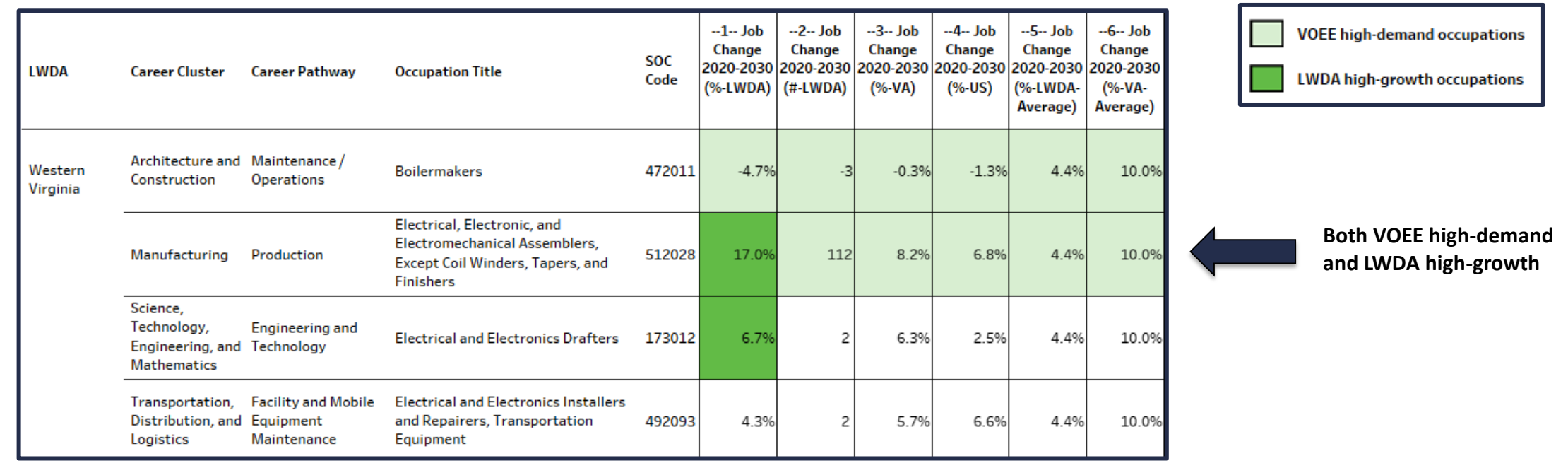

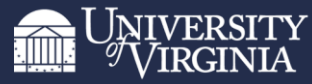

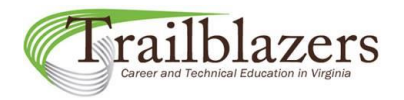

### Identification of high-demand/high-growth occupations

Some occupations are neither VOEE high-demand nor LWDA high-growth. No measures are highlighted in the row.

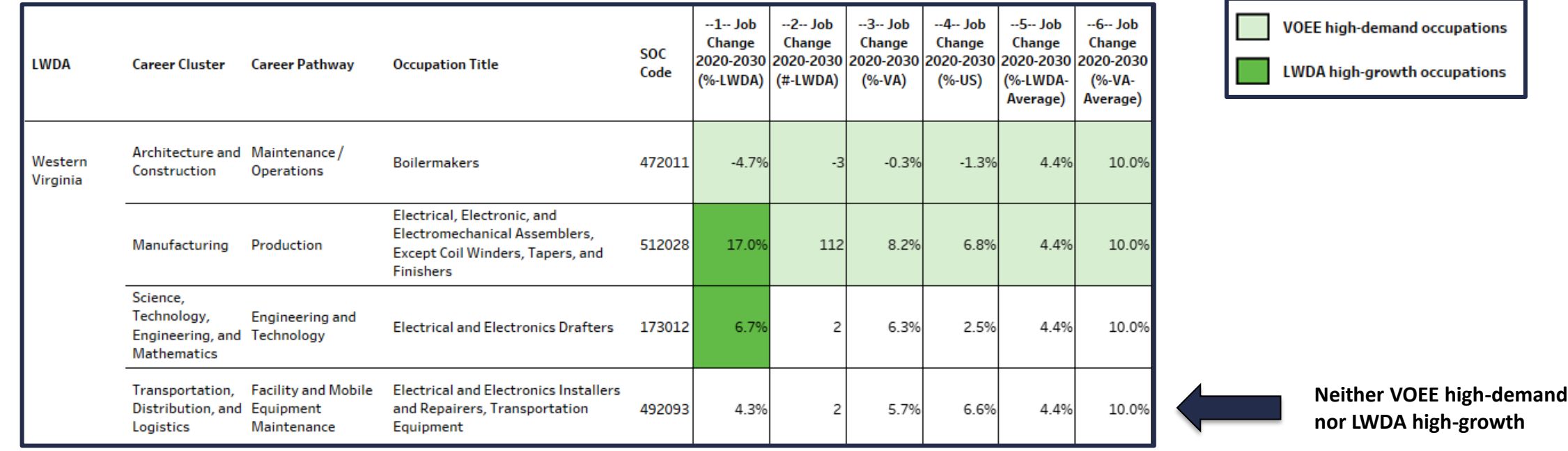

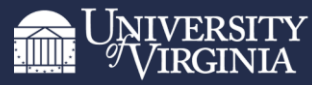

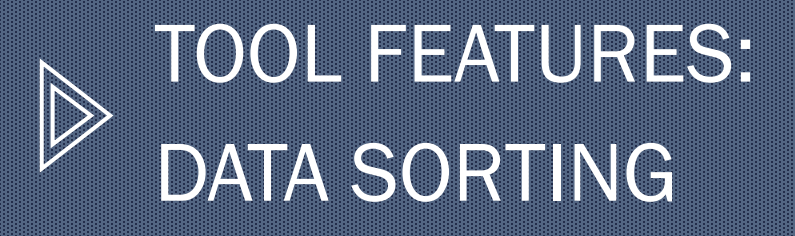

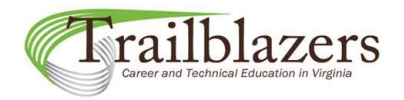

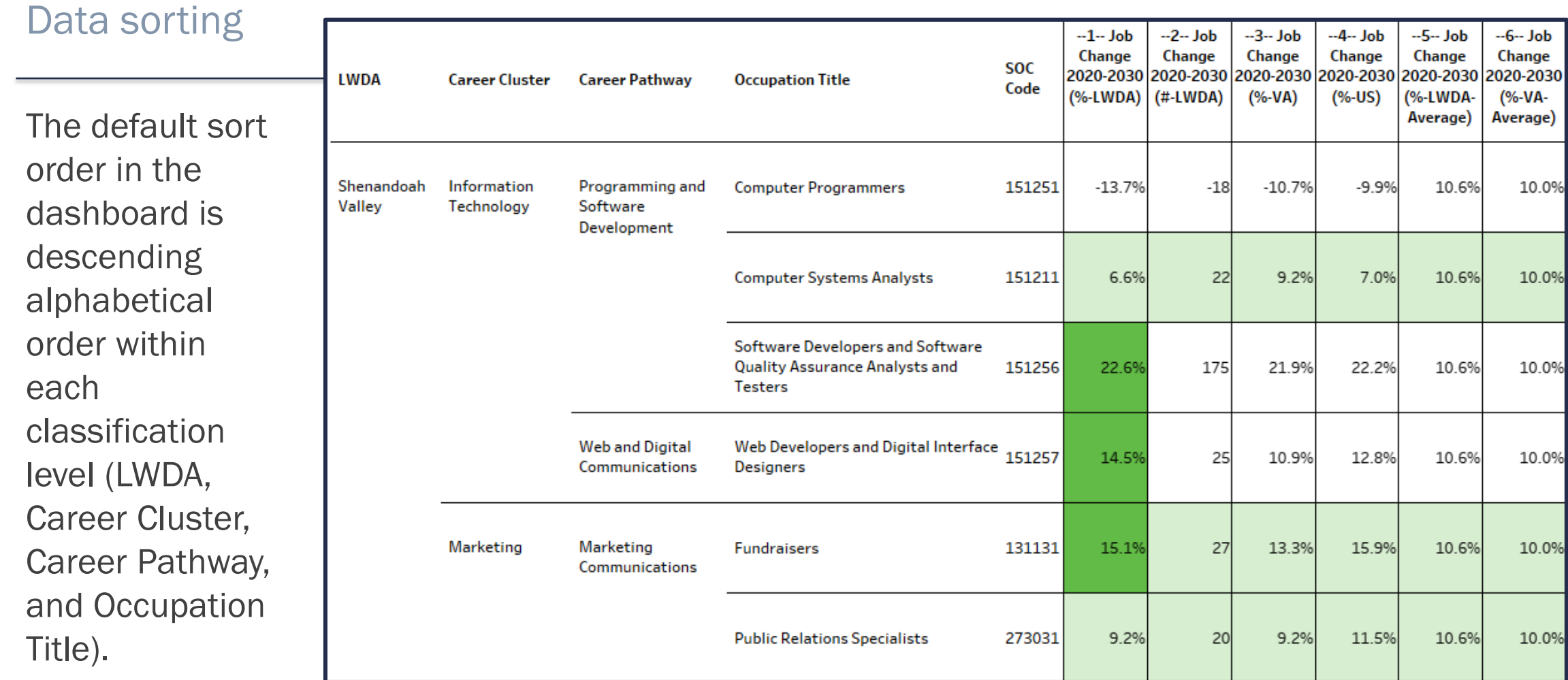

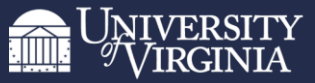

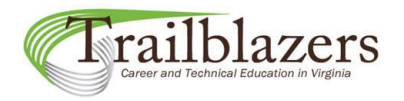

Data sorting

All categories except SOC Code (LWDA, Career Cluster, Career Pathway, and Occupation Title) can be sorted by the measure values in Columns 1-6.

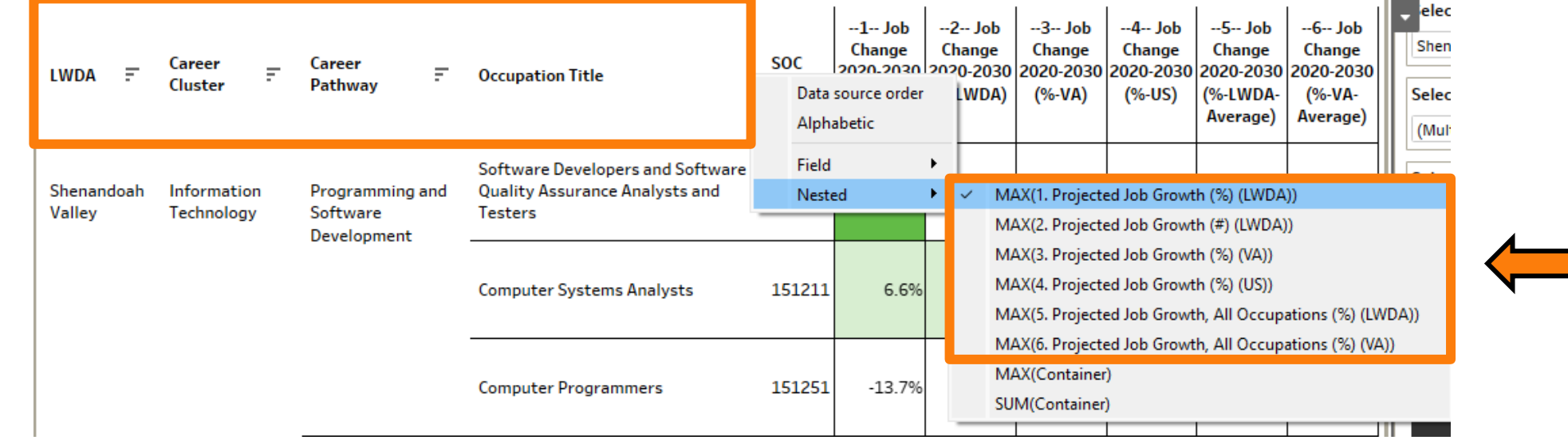

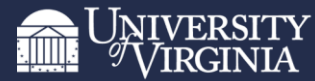

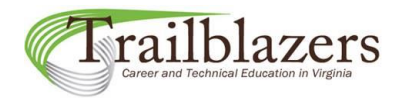

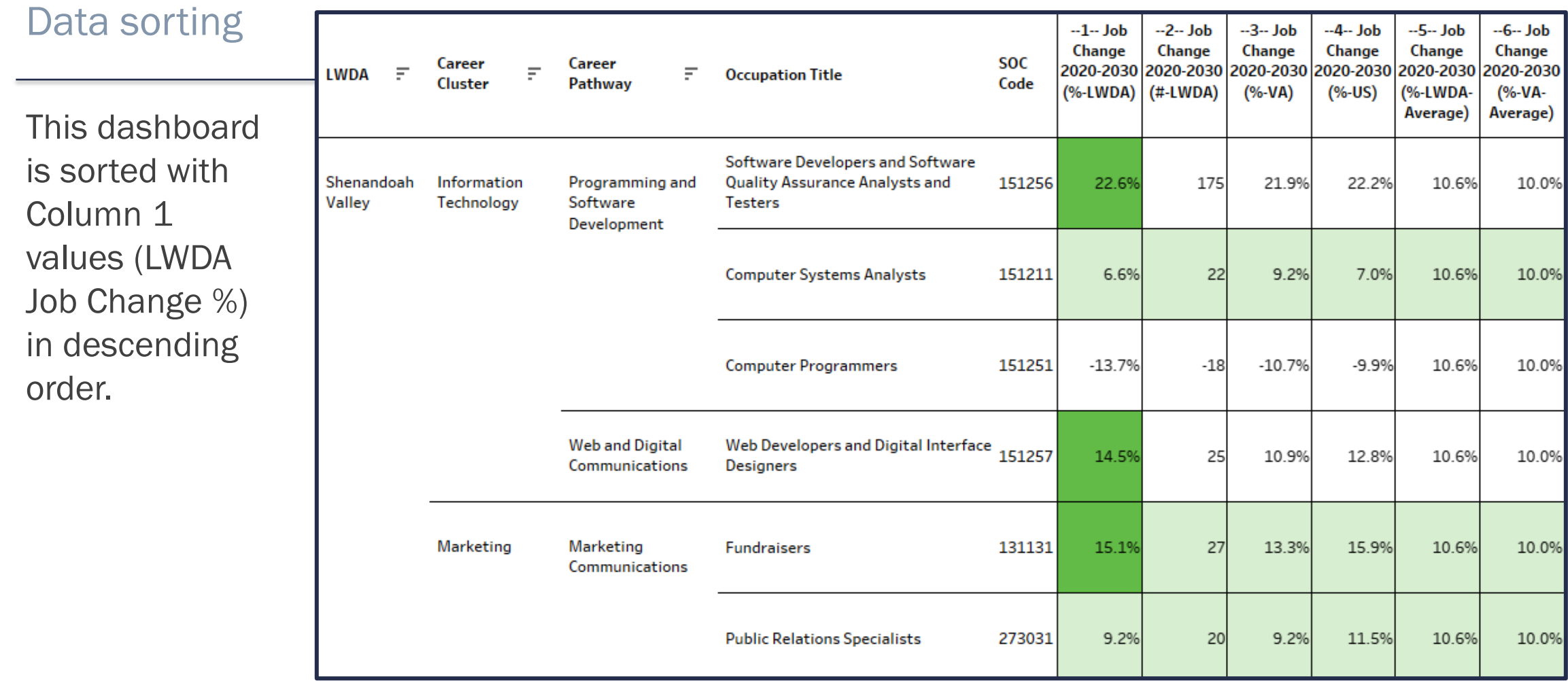

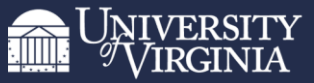

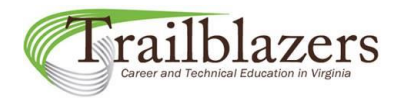

Data sorting

**SORTING RULE #1:** Always use a category's sort menu to sort it (accessed by the sort menu arrow  $\blacksquare$ next to each category heading) instead of using the single click "Sort"  $\equiv$  or "A-Z"  $\frac{1}{2}$ + icons.

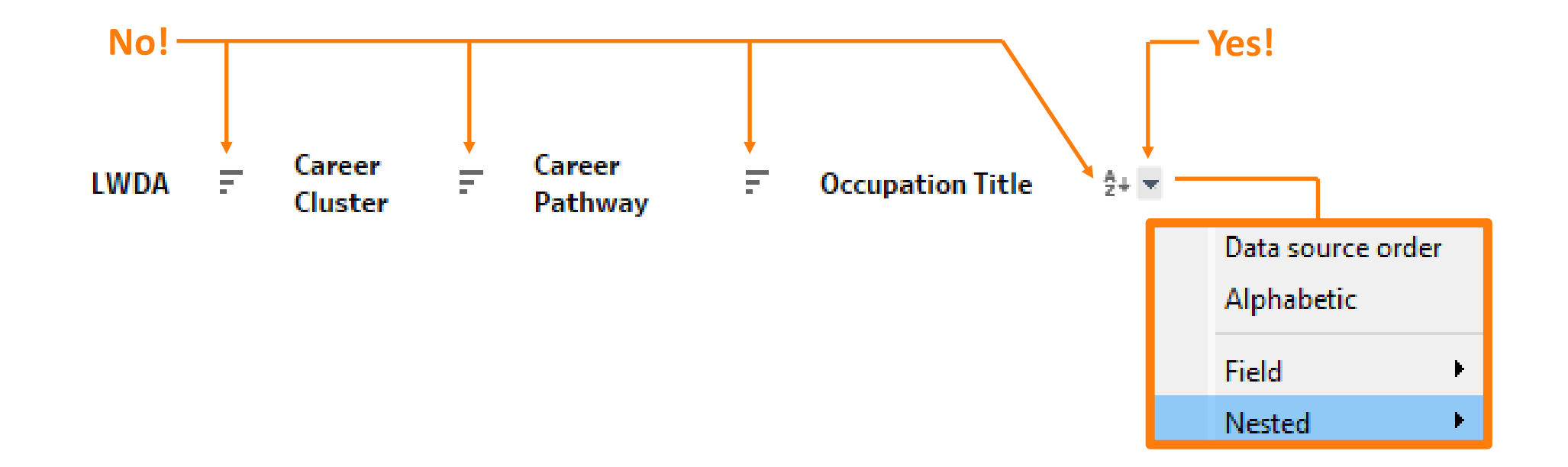

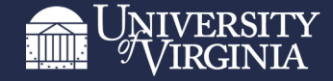

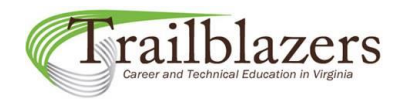

Data sorting

**EXCEPTION TO SORTING RULE #1:** The SOC Code category does not have its own sort menu since it sorts with the Occupation Title category. You can use the single-click "Sort" icon  $=$  next to the SOC Code heading if you want to sort your results by SOC code, but doing so will override all other sort selections since the occupations will now be sorted by the numerical values of the SOC codes.

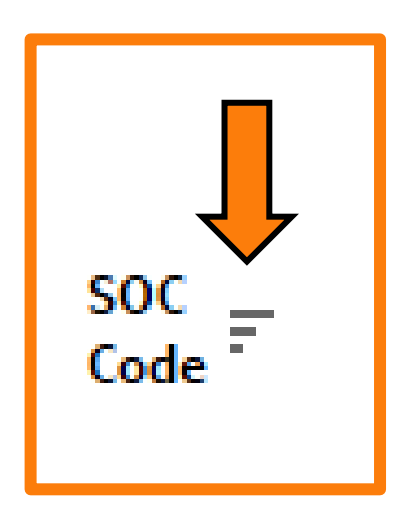

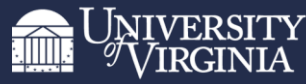

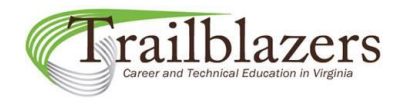

Data sorting

**SORTING RULE #2:** When sorting by measure in the sort menu, never use the "Field" sorting option; always use the "Nested" sorting option.

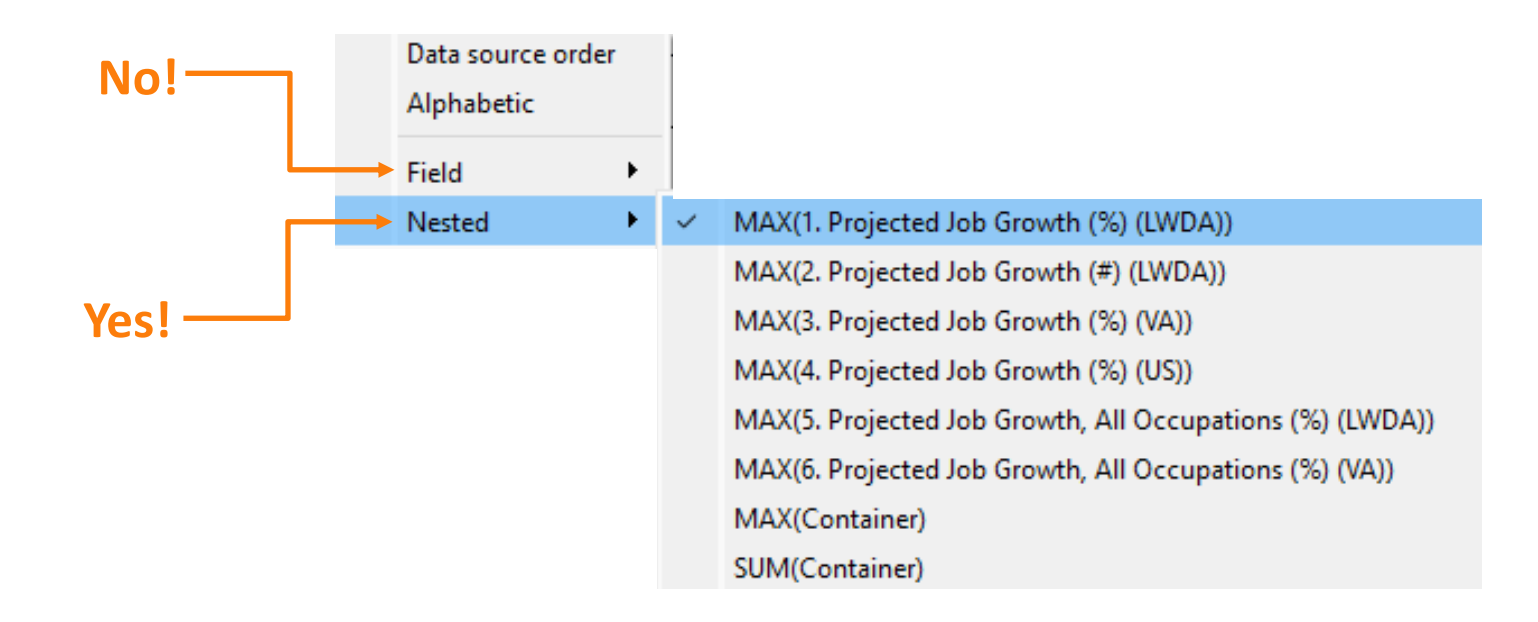

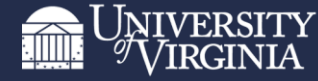

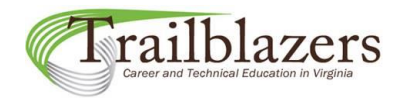

Data sorting

**SORTING RULE #3:** Never sort by "Container" in the sort menu.

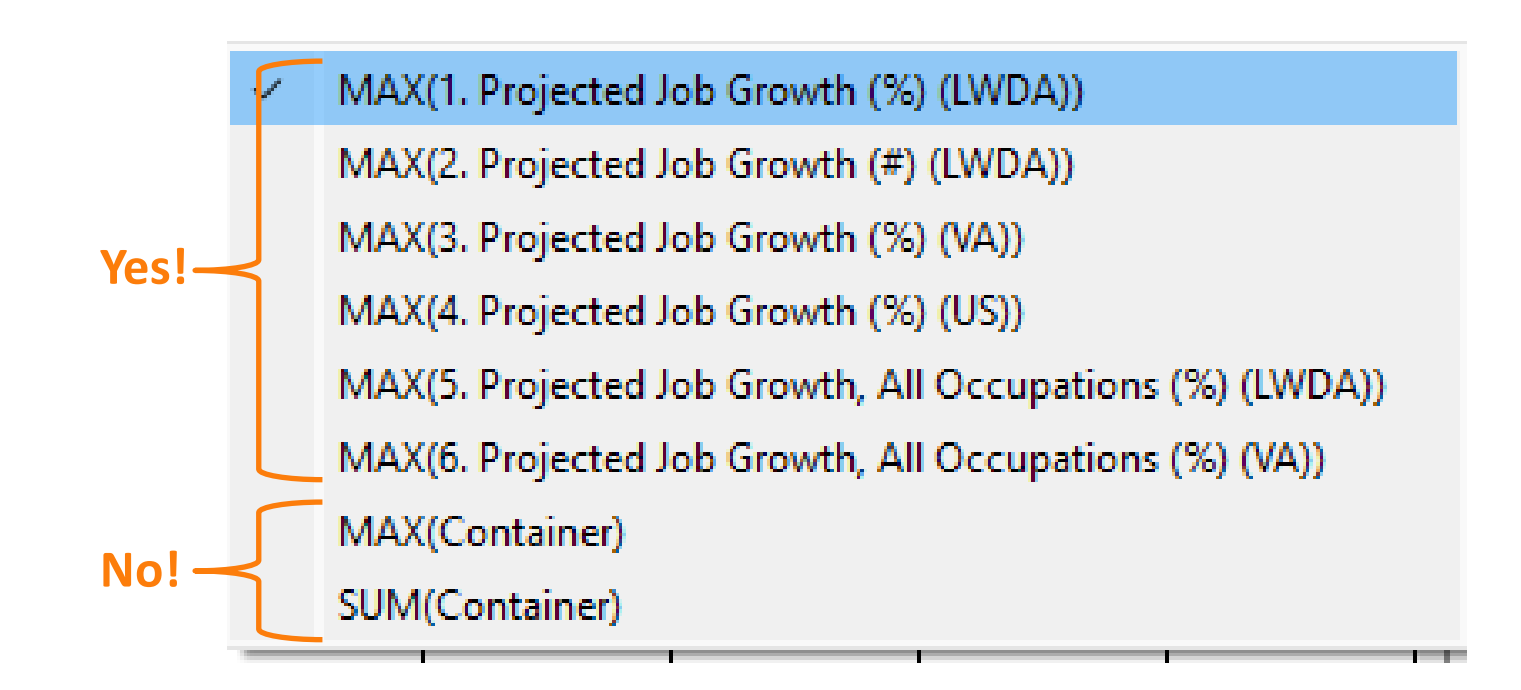

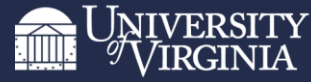

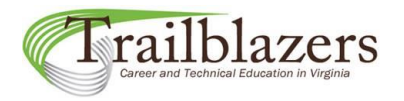

Data sorting

**SORTING RULE #4:** When sorting by a measure, be sure the LWDA, Career Cluster, Career Pathway, and Occupation Title categories are ALL being sorted by the **SAME** measure.

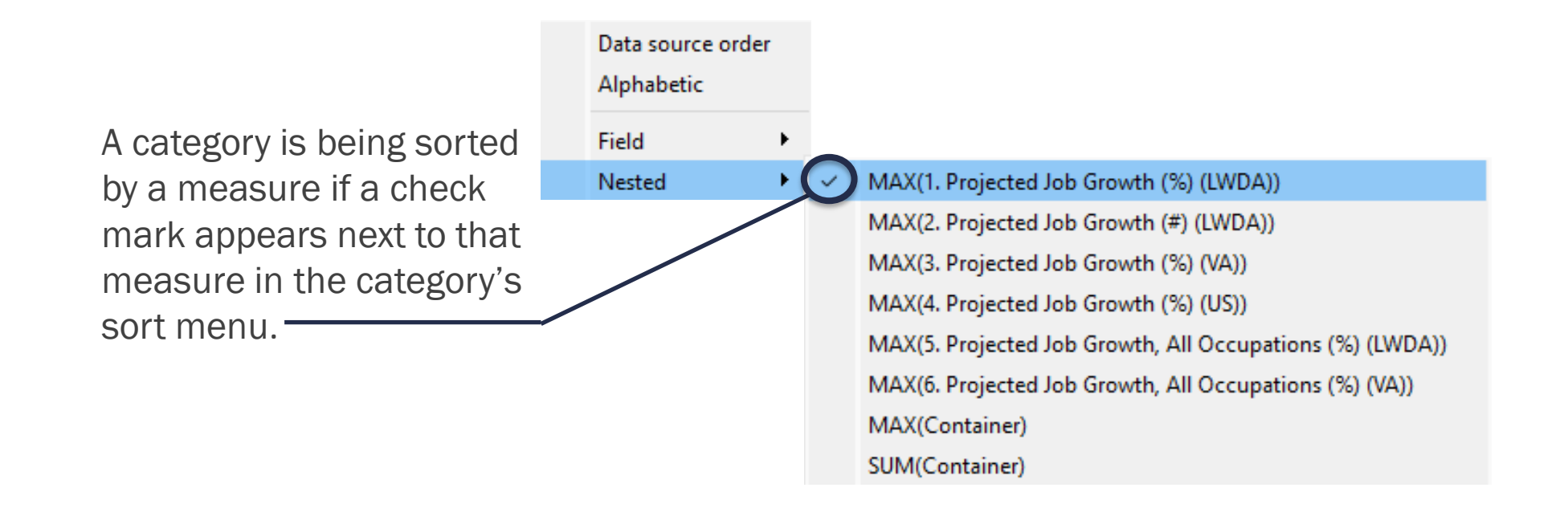

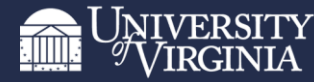

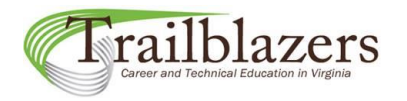

Data sorting

To fully clear a sort by measure, click on the measure again in each and every category's sort menu. You can tell the measure has been cleared from a sort when there is no check mark next to it.

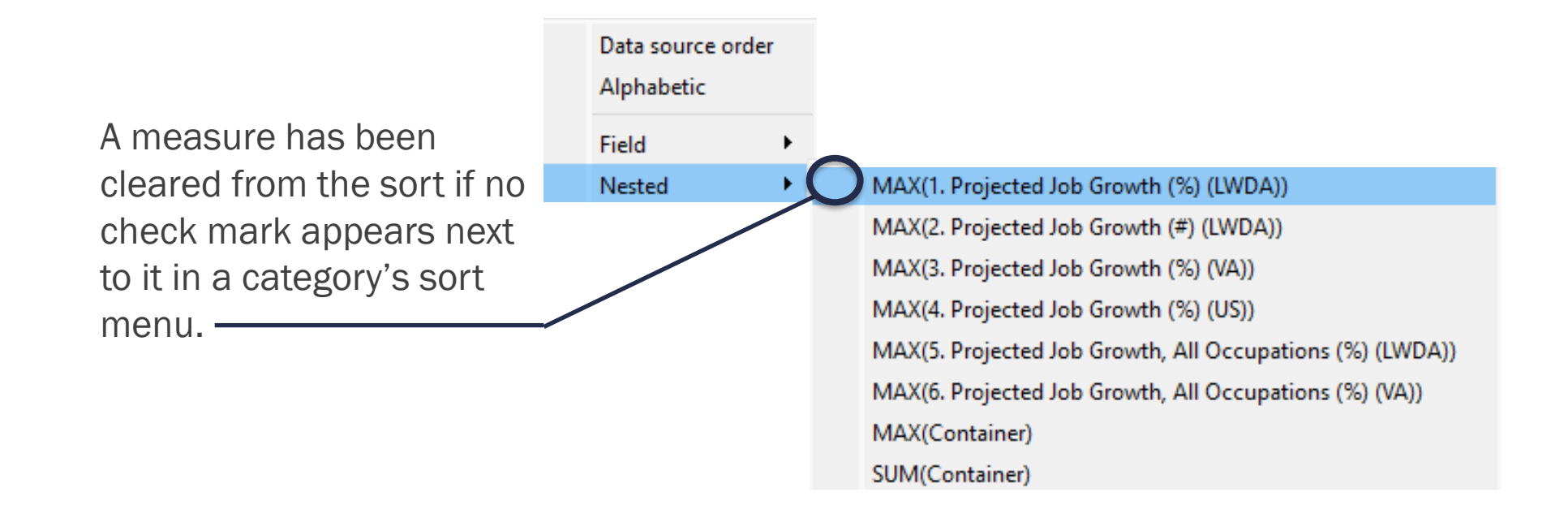

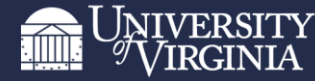

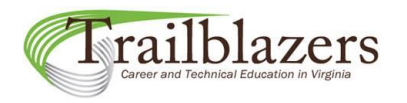

Data sorting

The LWDA, Career Cluster, and Career Pathway categories are also collapsible for sorting purposes. To collapse or expand these categories, click on the (-) or (+) icon at the bottom right of the LWDA or Career Cluster category headings.

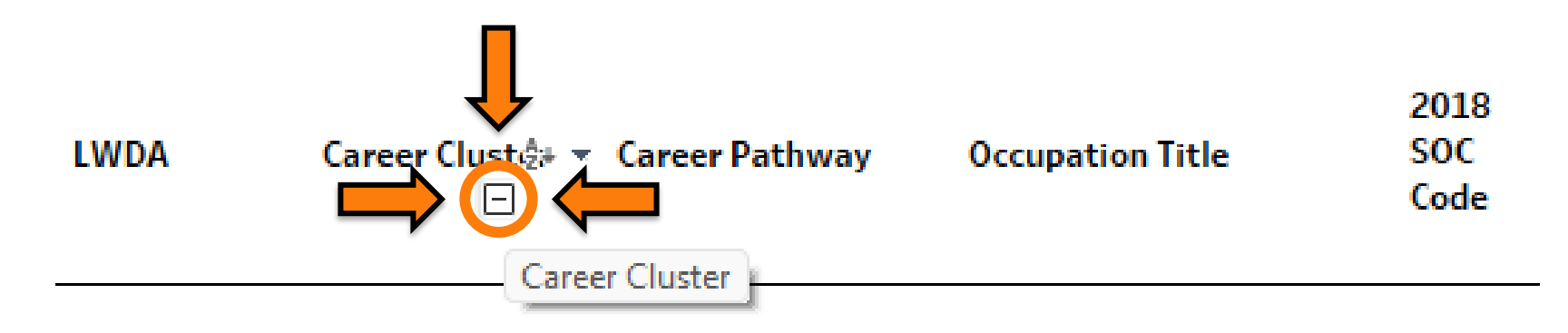

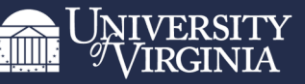

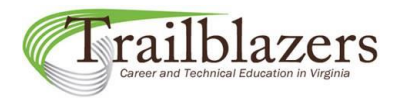

Data sorting

This dashboard has all categories fully expanded and is sorted by values in Column 1.

Occupations are arranged in descending order of their Column 1 values within each pathway.

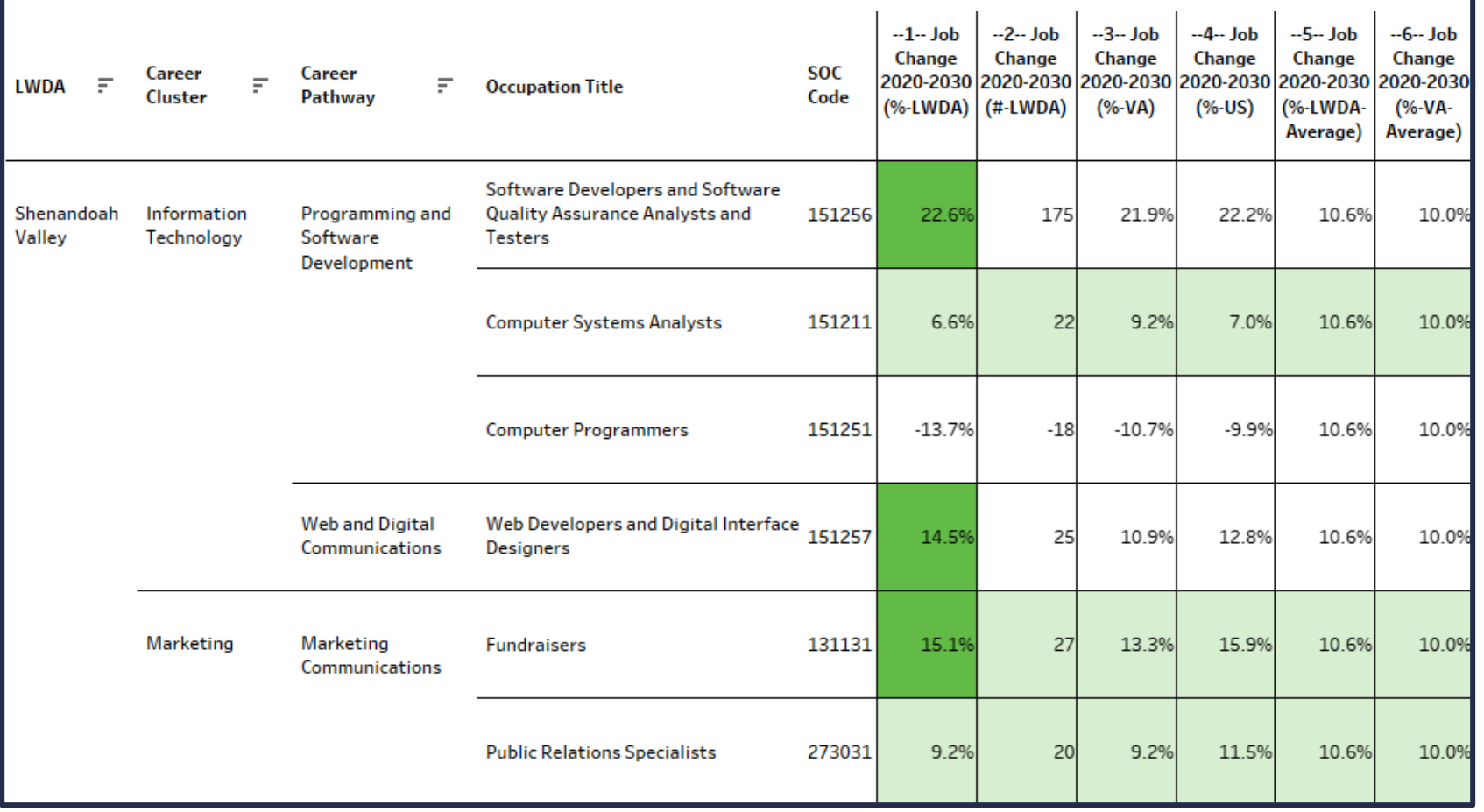

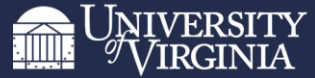

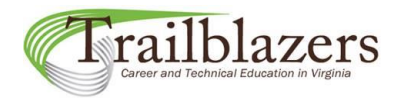

Data sorting

To collapse all career pathways into their corresponding career clusters, click on the (-) icon at the bottom right of the Career Cluster heading.

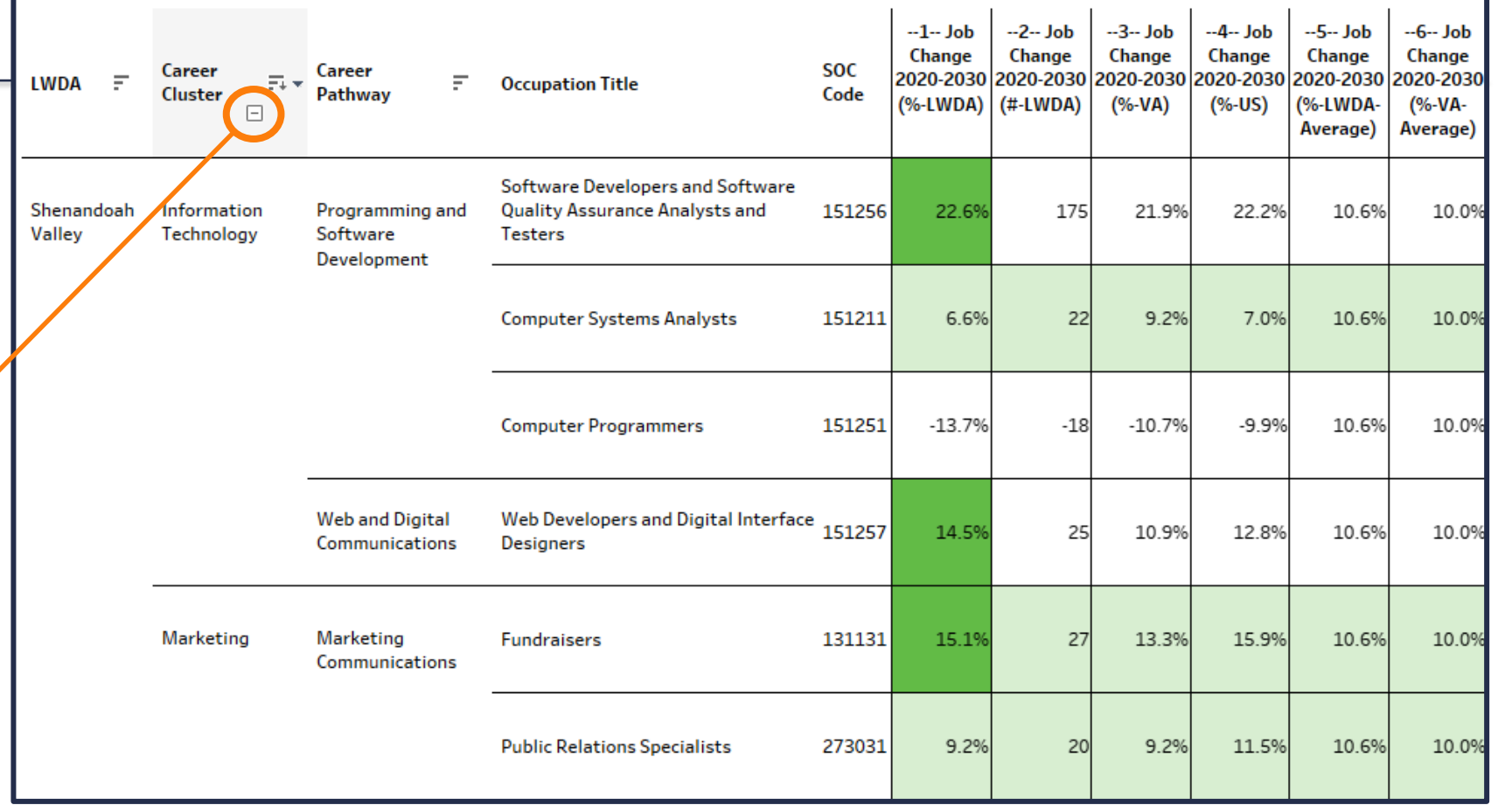

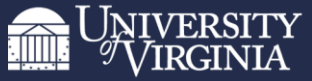

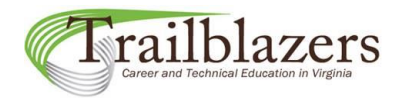

Data sorting

In this dashboard, career pathways have now been collapsed into career clusters.

Occupations are now arranged in descending order of their Column 1 values within each cluster.

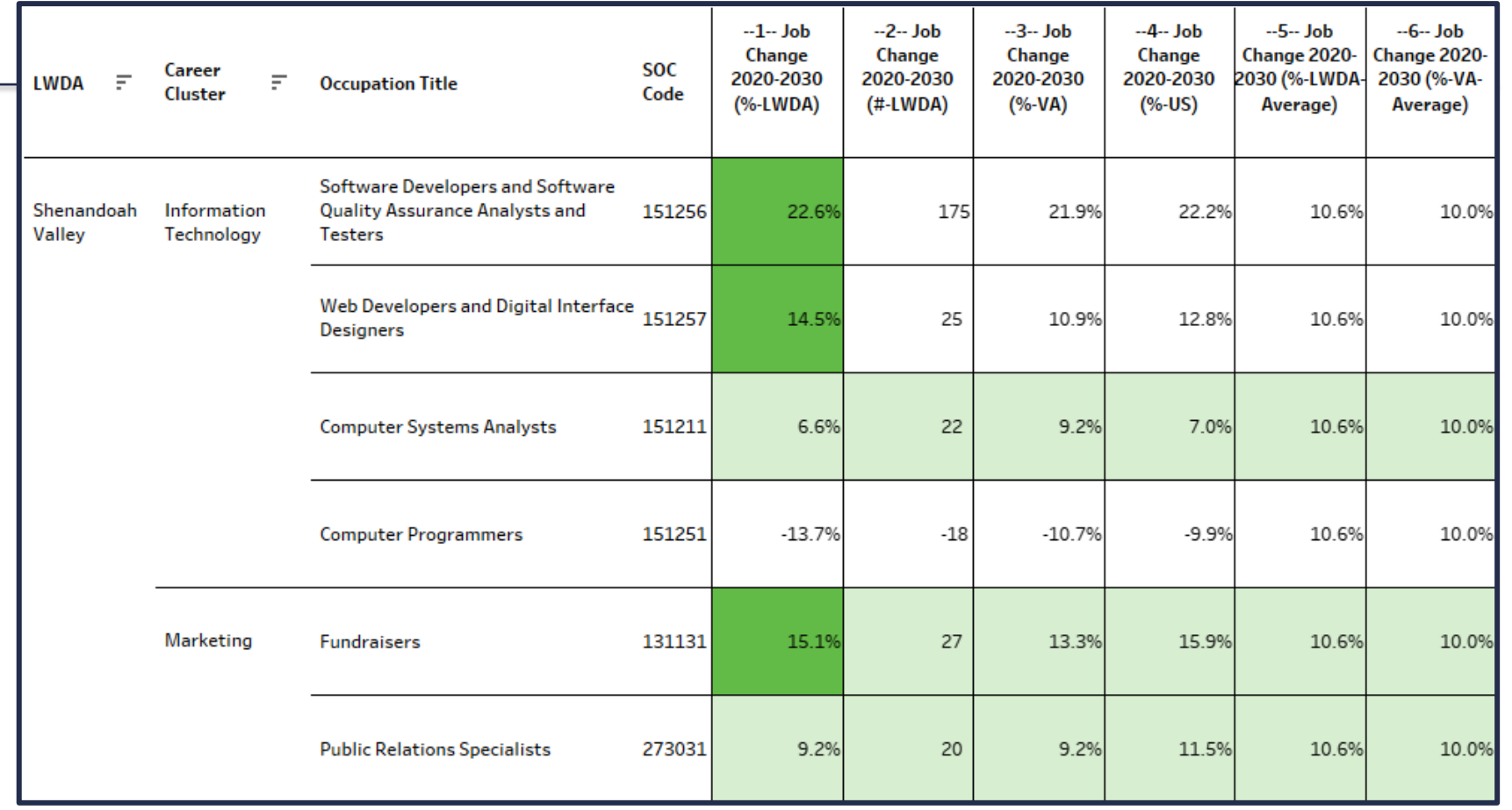

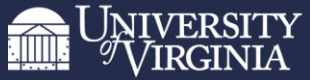

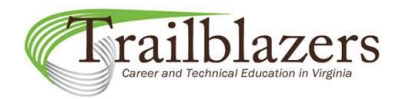

Data sorting  $-4-$  Job  $-6 -$  Job  $-1 -$  Job  $-2-$  Job  $-3-$  Job  $-5 -$  Job Change Change Change Change Change 2020-Change 2020-**SOC** Career 2030 (%-LWDA-2030 (%-VA-2020-2030 2020-2030 2020-2030 2020-2030 **LWDA** F  $\overline{z}$ **Occupation Title** Cluster Code (%-LWDA)  $(#-LWDA)$  $(%$  $(%-US)$ Average) Average)  $\boxdot$ To collapse all career LWDA Software Developers and Software clusters into their Shenandoah Information **Quality Assurance Analysts and** 151256 22.6% 175 21.9% 22.2% 10.6% 10.0% **Valley** Technology **Testers** corresponding LWDAs, click on the (-) icon at the Web Developers and Digital Interface 151257 14.5% 25 10.9% 12.8% 10.6% 10.0% **Designers** bottom right of the LWDA heading. **Computer Systems Analysts** 151211 6.6% 22 9.2% 7.0% 10.6% 10.0% **Computer Programmers** 151251  $-13.7%$  $-18$  $-10.7%$  $-9.9%$ 10.6% 10.0% Marketing **Fundraisers** 131131 15.1% 27 13.3% 15.9% 10.6% 10.0% 273031 10.6% **Public Relations Specialists**  $9.2%$ 20 9.2% 11.5% 10.0%

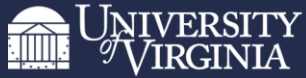

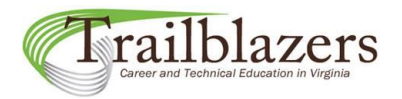

Data sorting

In this dashboard, career clusters have now been collapsed into LWDAs.

Occupations are now arranged in descending order of their Column 1 values within each LWDA.

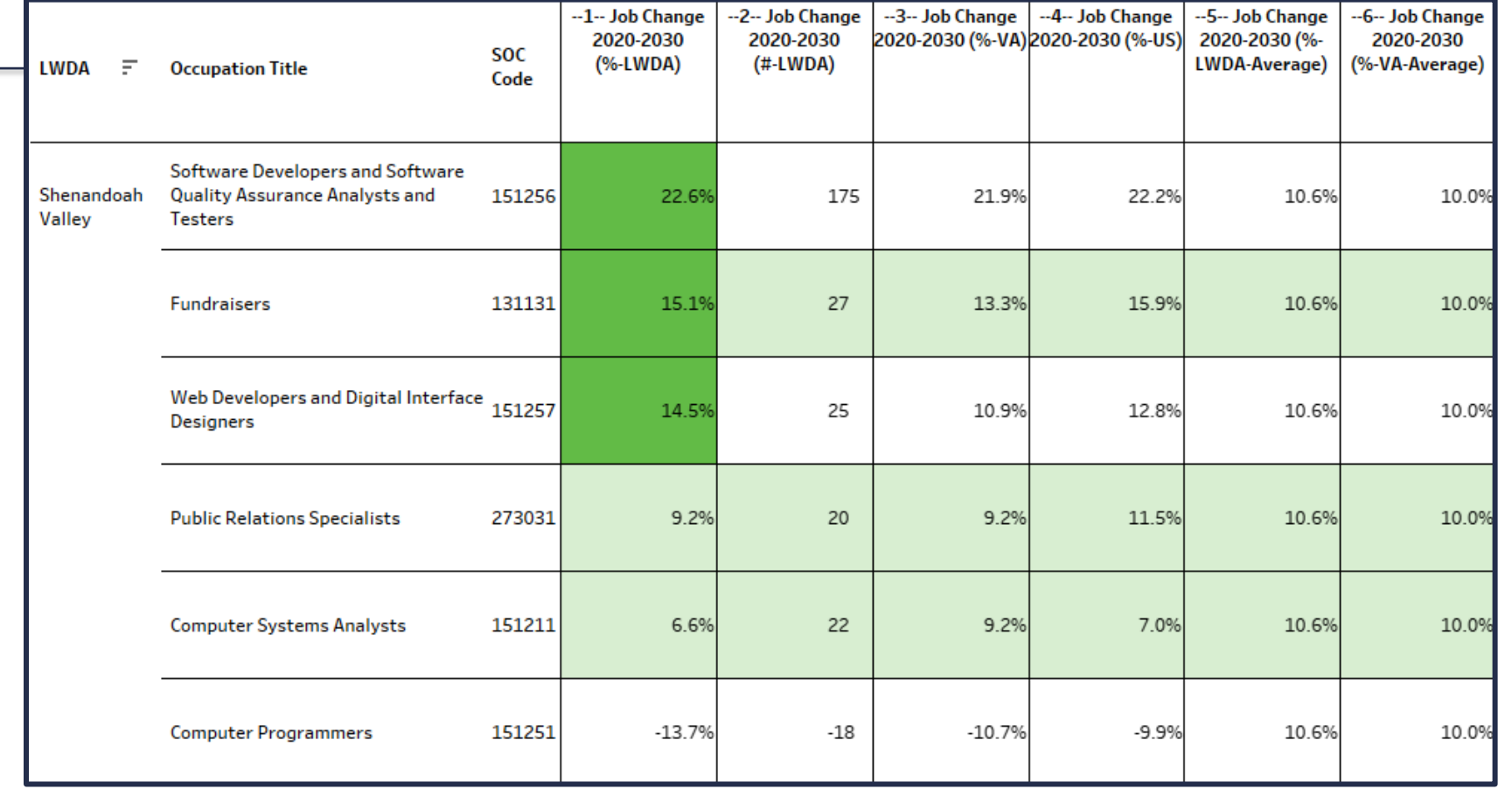

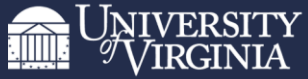

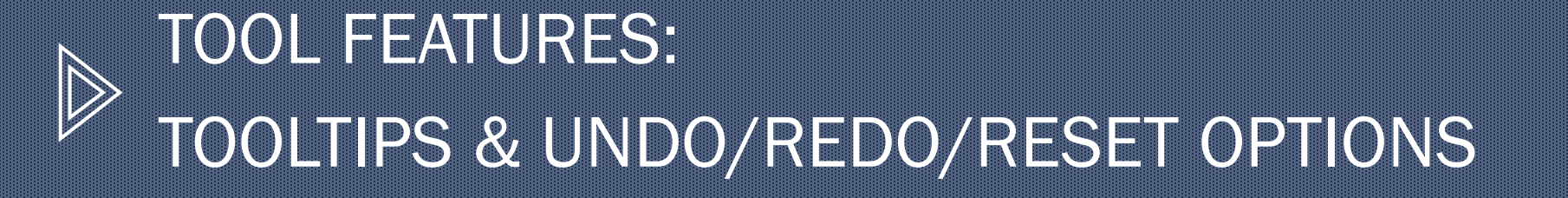

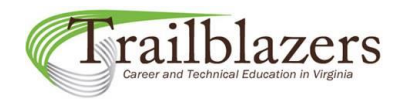

#### Tooltips showing related career clusters and pathways

When moving the cursor over the data, tooltips appear that show additional career clusters and pathways related to that occupation. This may be helpful in locating additional occupations for inclusion in your final list.

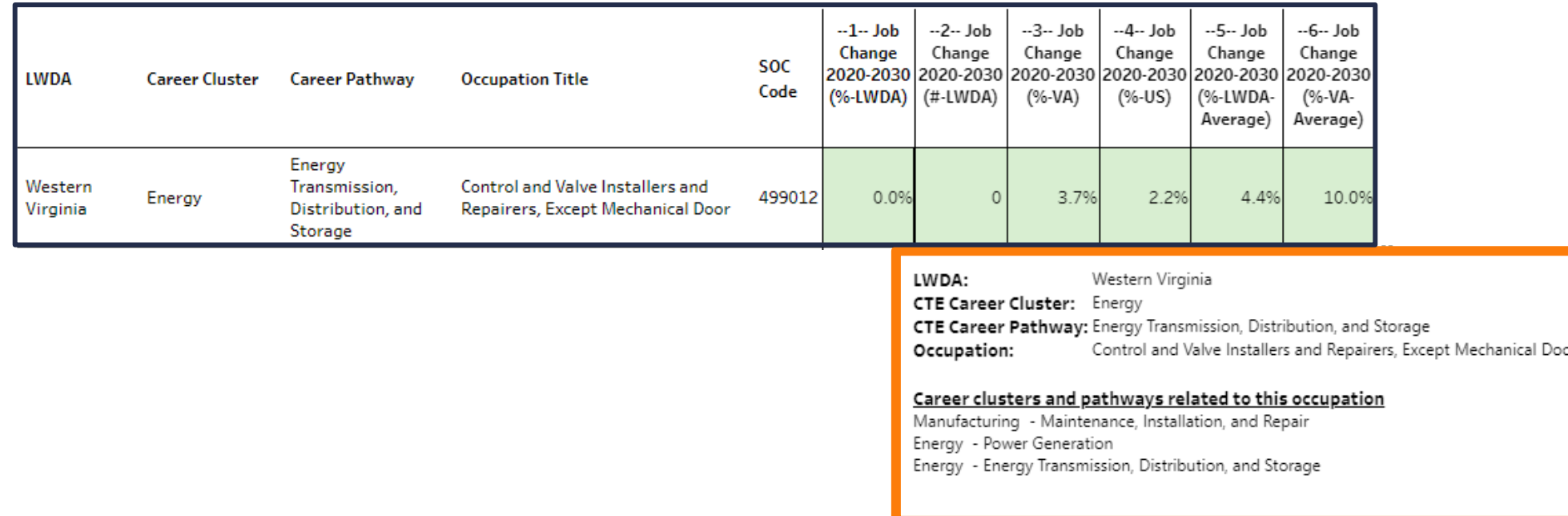

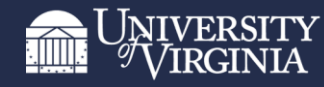

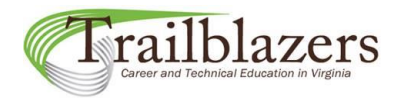

### Undo/Redo/Reset

Undo, redo, and reset options are available below the dashboard on the right.

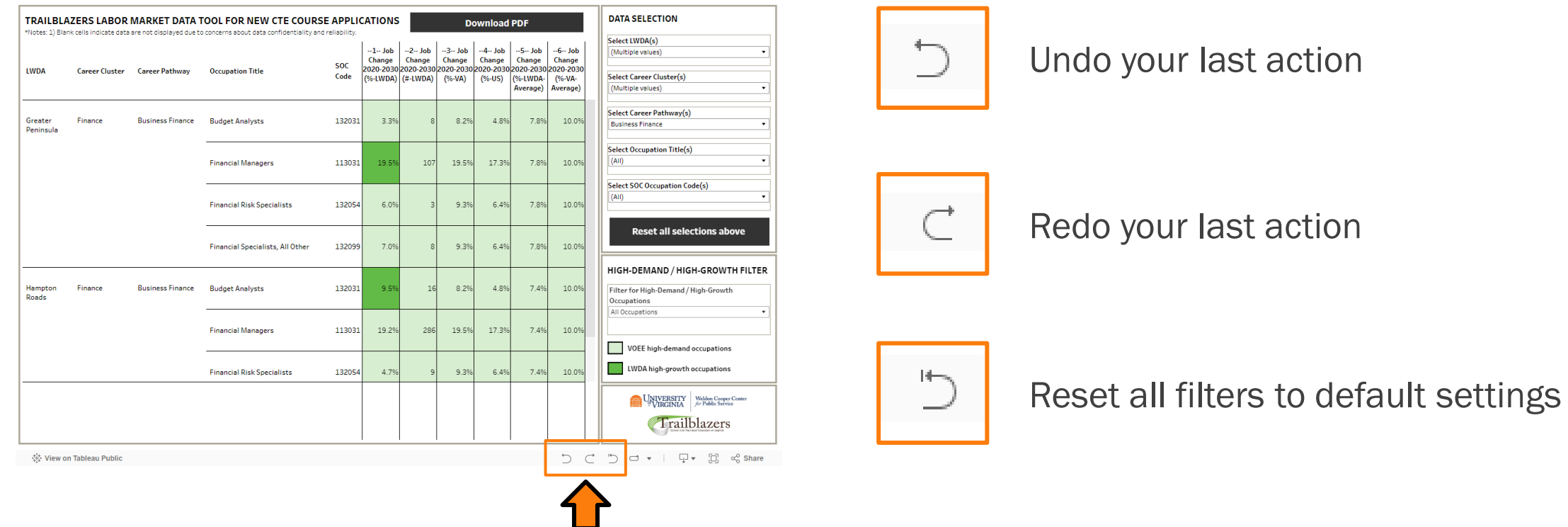

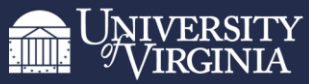

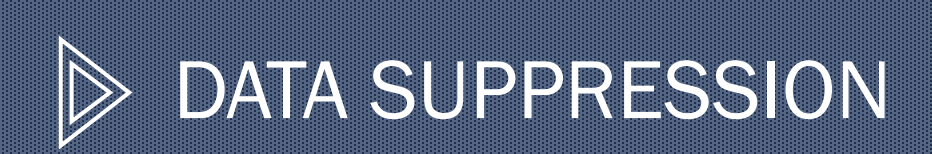

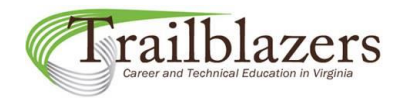

## Data Suppression

Blank cells indicate suppressed data due to concerns about data confidentiality and reliability.

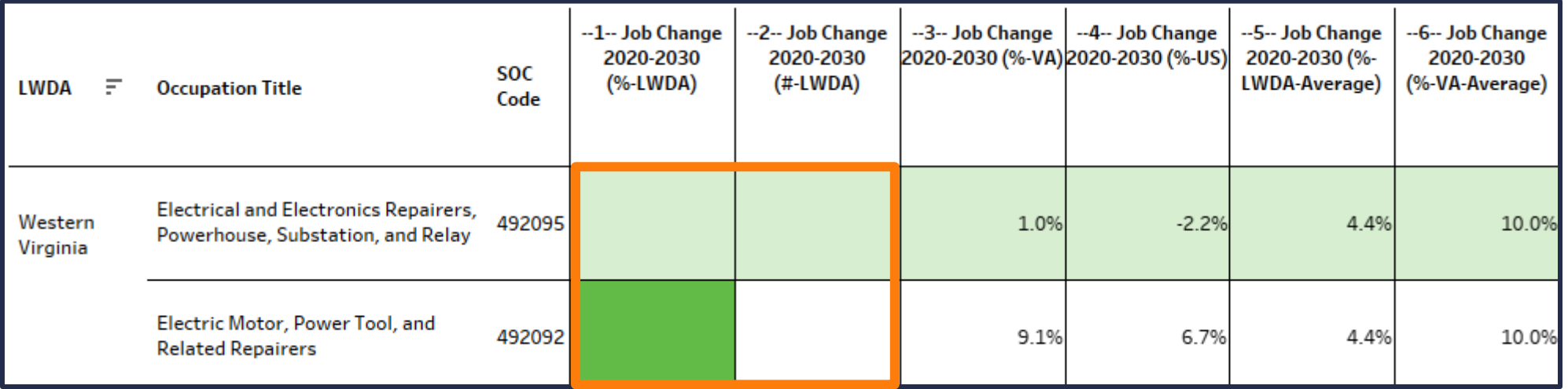

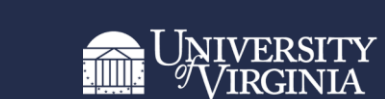

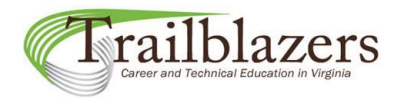

## Data Suppression

When sorting by measures, occupations with suppressed values will always sort to the bottom of the category.

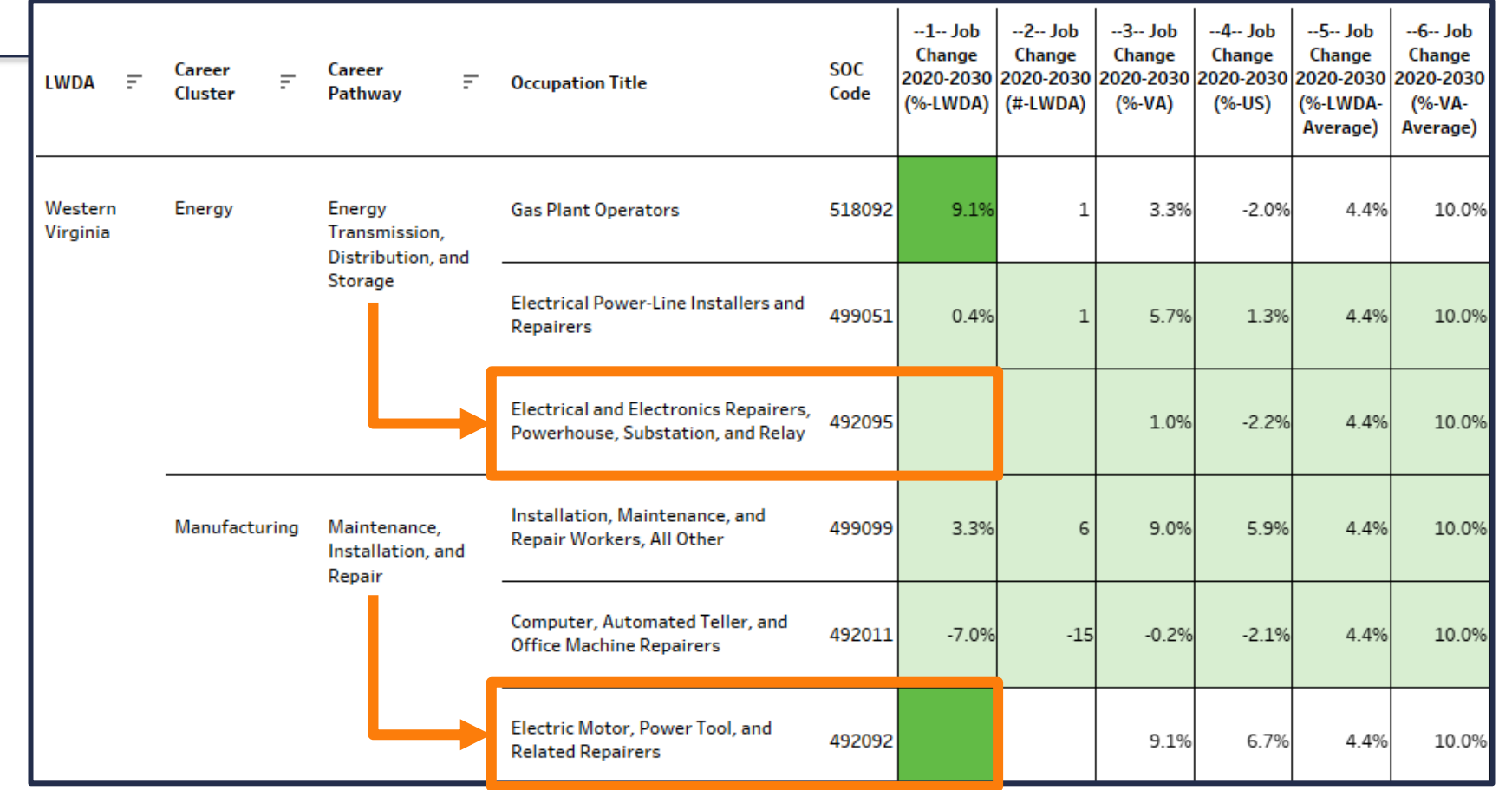

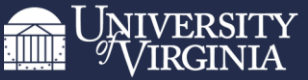

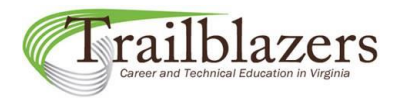

## Data Suppression

You shouldn't be hesitant to use occupations with suppressed data for your applications if necessary.

In this dashboard example, even though regional job change data (Measures 1 & 2) are suppressed for occupation 492095, we know it's a VOEE highdemand occupation (because it's highlighted in light green) and has 1.0% projected state-level job growth (Measure 3 ).

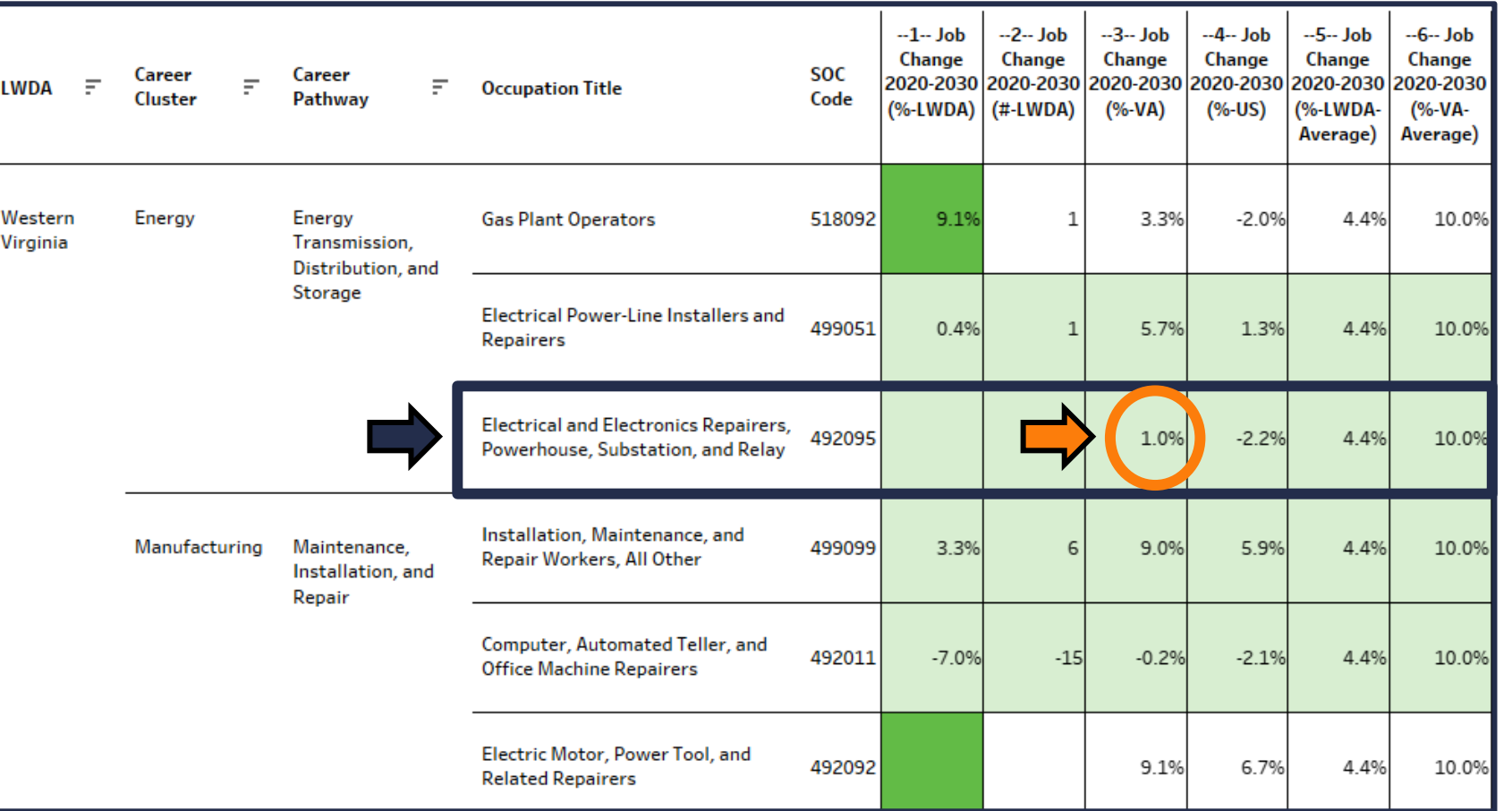

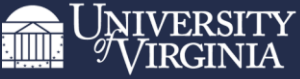

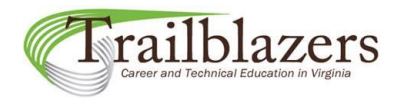

### Data suppression

In this dashboard example, we know that occupation 492092 is an LWDA highgrowth occupation because its Column 1 cell is highlighted in darker green.

Although the exact value of this occupation's Measure 1 is unknown, we can deduce Measure 1 is greater than 9.1% since, by definition, LWDA high-growth occupations have Measure 1 values that are greater than their Measure 3 values.

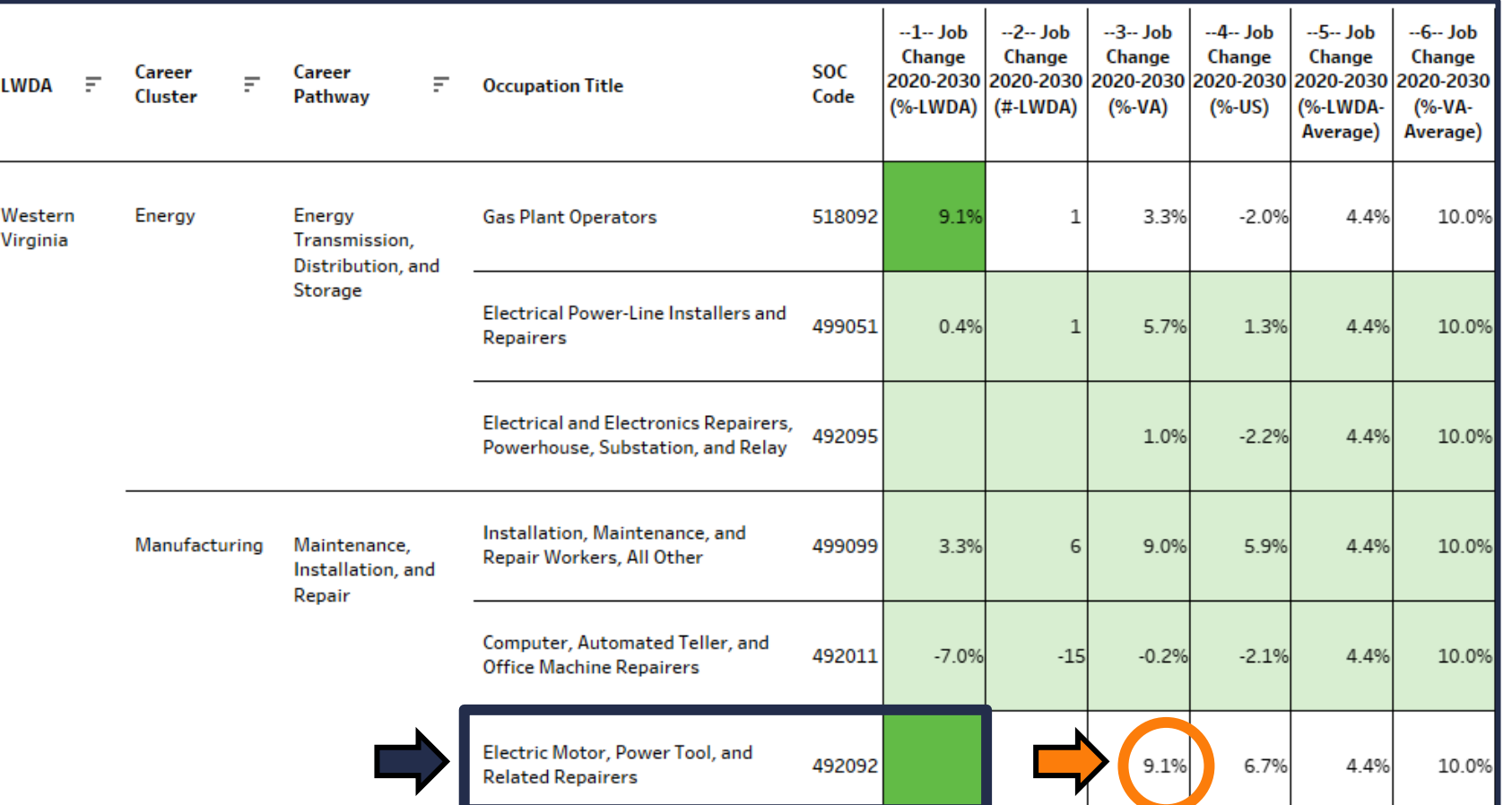

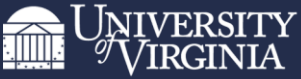

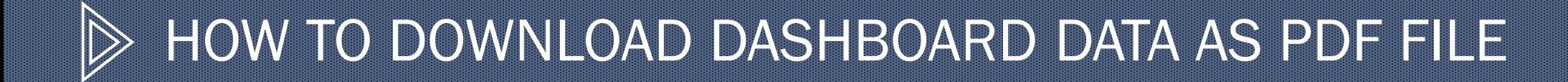

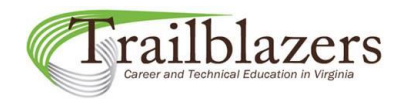

## Saving/Downloading Results

How to download final dashboard selections as a PDF file

Your final list of occupations providing justification for a new CTE course can be downloaded from the dashboard as a PDF document and attached to the new course application.

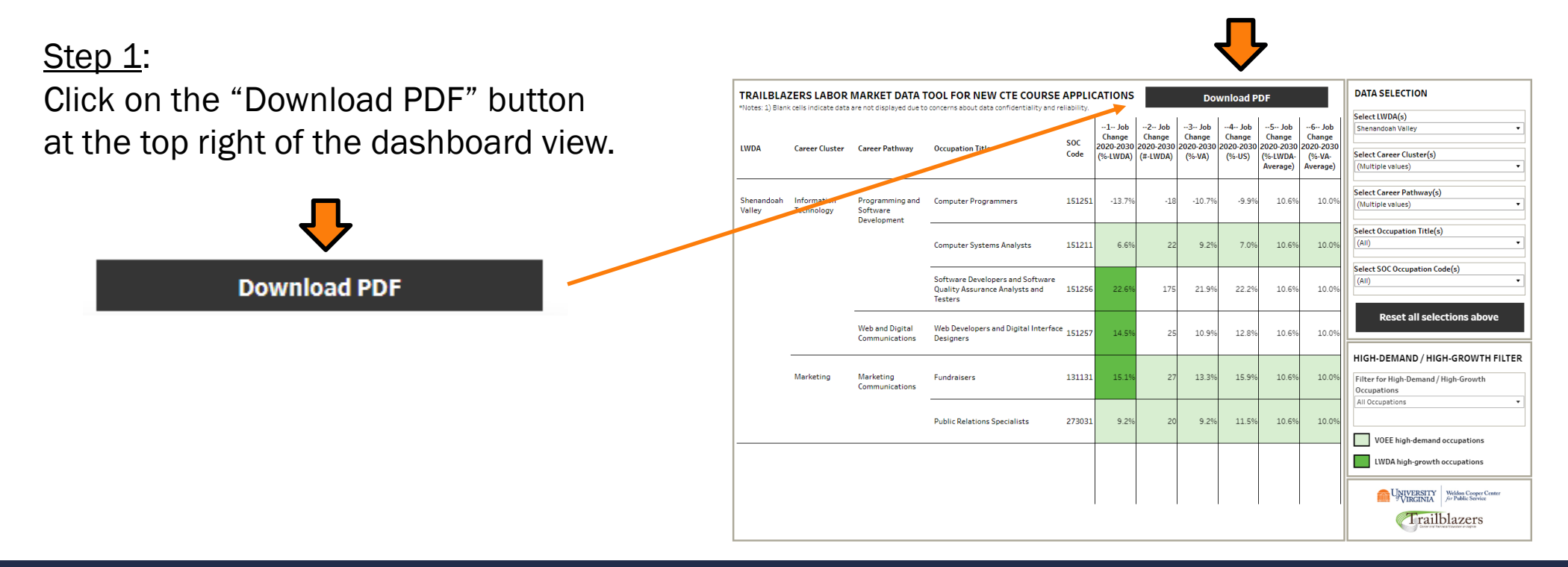

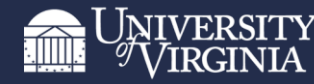

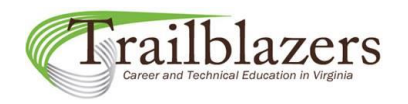

## Saving/Downloading Results

How to download final dashboard selections as a PDF file

Your final list of occupations providing justification for a new CTE course can be downloaded from the dashboard as a PDF document and attached to the new course application.

#### Step 2:

In the "Download PDF" menu that appears, change the "Scaling" setting to "At most 1 page wide" and the Orientation setting to "Landscape."

#### Step 3:

Click on the "Download" button.

#### Step 4:

Save the PDF document in your own files and attach it to your application packet.

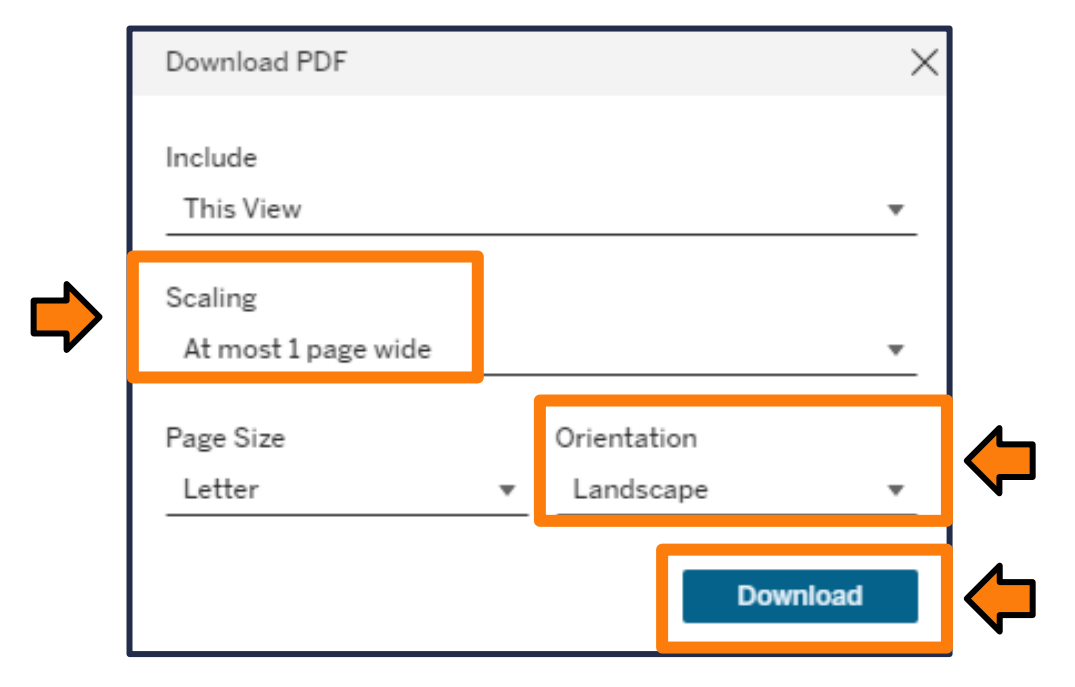

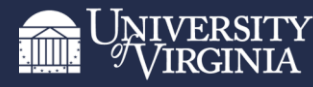

# Questions? Need help?

railblazers

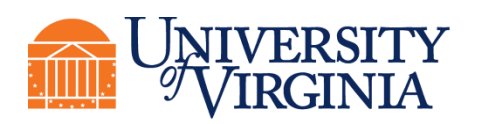

Weldon Cooper Center<br>for Public Service

Contact Kathryn Crespin at the email address below with any questions or to arrange a phone or Zoom consultation for assistance with the tool.

[kathryn.crespin@virginia.edu](mailto:kathryn.crespin@virginia.edu)